# **ZTE V969 DUAL SIM**

## **Mobile Phone**

**User Manual**

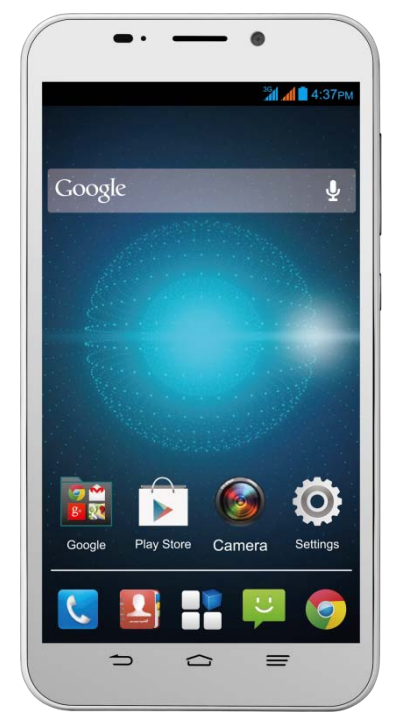

# **LEGAL INFORMATION Copyright © 2014 ZTE CORPORATION.**

# **All rights reserved.**

No part of this publication may be quoted, reproduced, translated or used in any form or by any means, electronic or mechanical, including photocopying and microfilm, without the prior written permission of ZTE Corporation.

ZTE Corporation reserves the right to make modifications on print errors or update specifications in this guide without prior notice.

The *Bluetooth*® trademark and logos are owned by the Bluetooth SIG, Inc. and any use of such trademarks by ZTE Corporation is under license. Other trademarks and trade names are the property of their respective owners.

This product supports expandable memory up to 32GB microSD(HC) card as an optional accessory. External memory card is not included in the box.

The microSD local  $\frac{m}{5}$  is a trademark of the SD Card Association.

Ver. 1.0 April 2014

This product is user-upgradeable. Please check for updates at zte.com.au or call the service hotline for more technical support.

**The worst case SAR value for this device is 0.659 W/Kg**

#### **Contents**

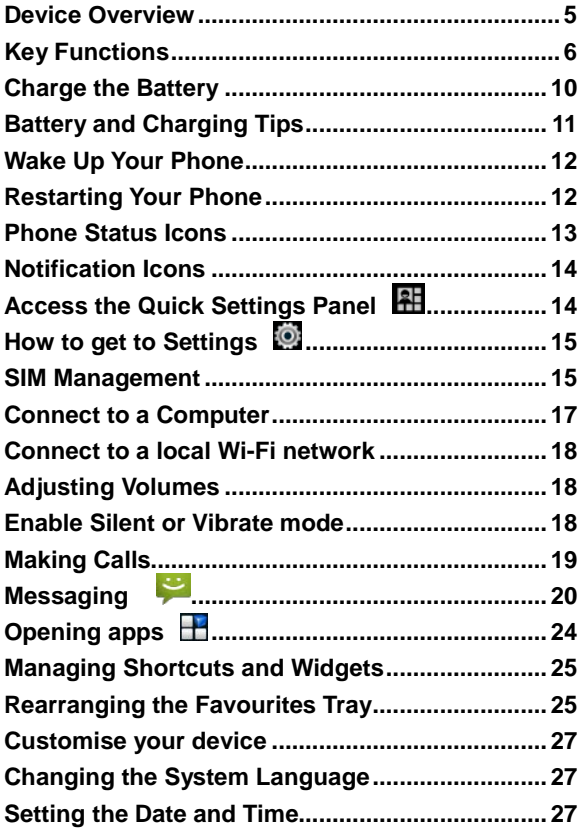

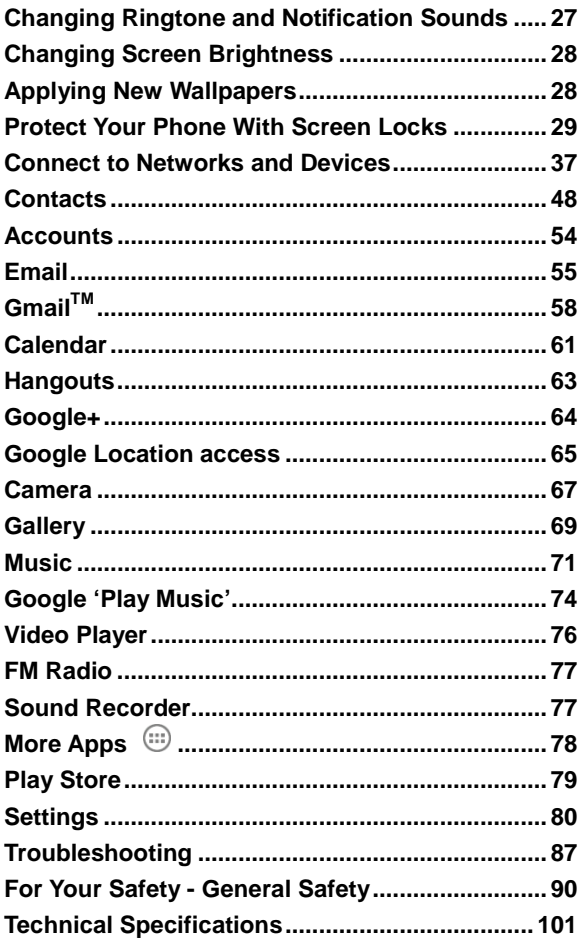

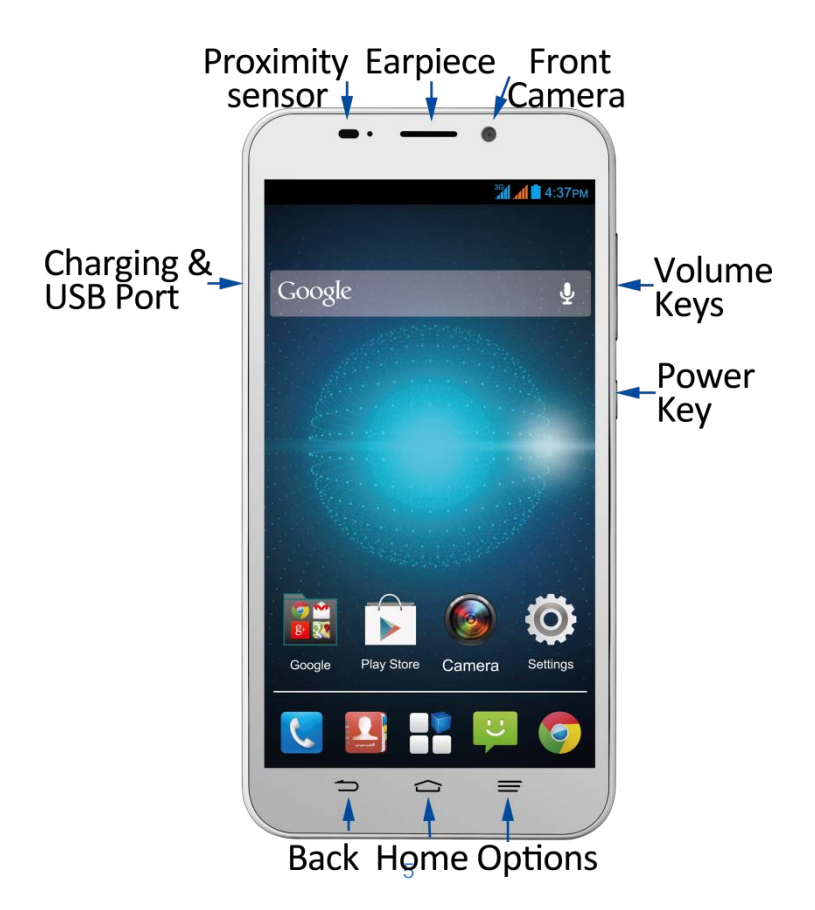

# **Key Functions**

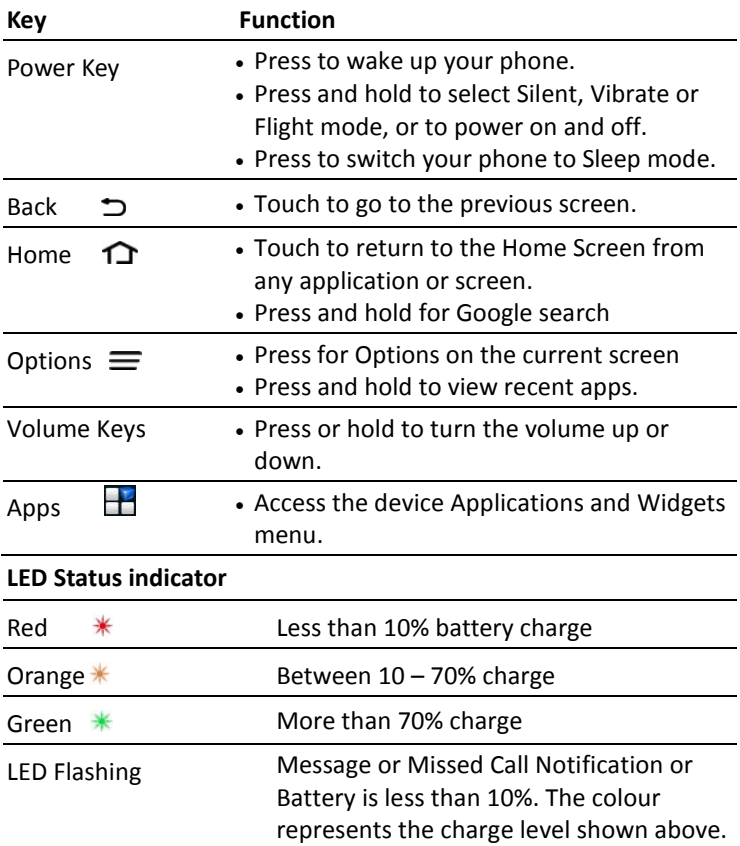

### **Install the Standard Sized SIM Card(s)**

This device only supports Standard SIM or 2FF size. Do not use a micro SIM (3FF) or non- approved SIM card adaptors.

1. Remove the back cover.

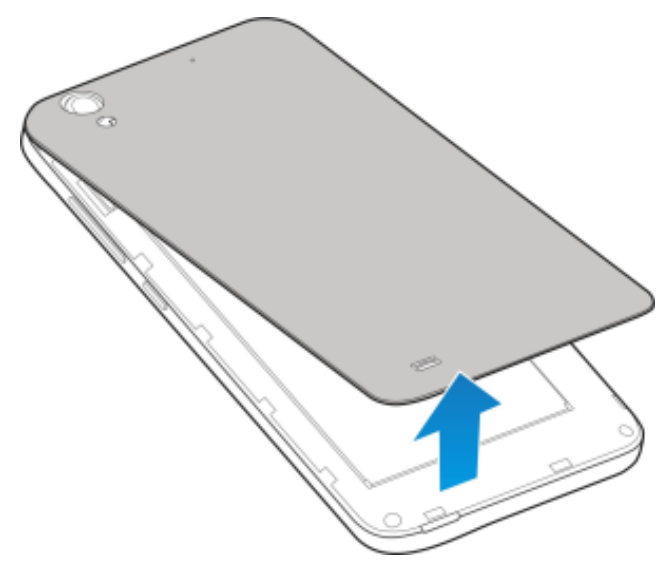

2. Insert your main SIM into the right hand slot (SIM 1). Hold the SIM card with the cut corner as shown and push it fully into the SIM slot.

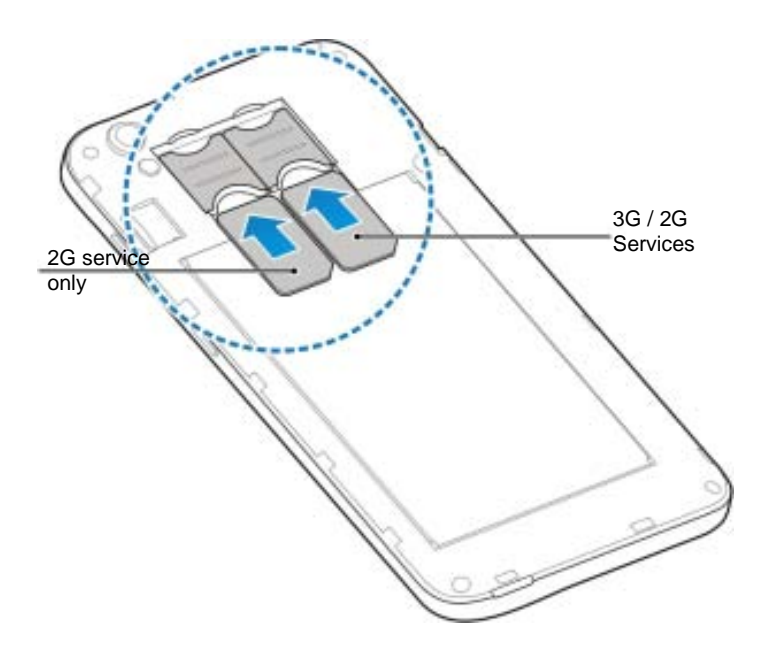

**NOTE:** Both SIM slots support multiple SIM types but the SIM card in the left hand slot will only give you access to 2G (GSM) services.

## **Install a microSD Card (optional)**

A microSD card can be installed or removed while the phone is turned on. You need to unmount the microSD card before removing it. The device supports microSD(HC) cards up to 32GB.

- 1. Remove the back cover.
- 2.Hold your microSD card with the metal contacts facing down and slide it in.

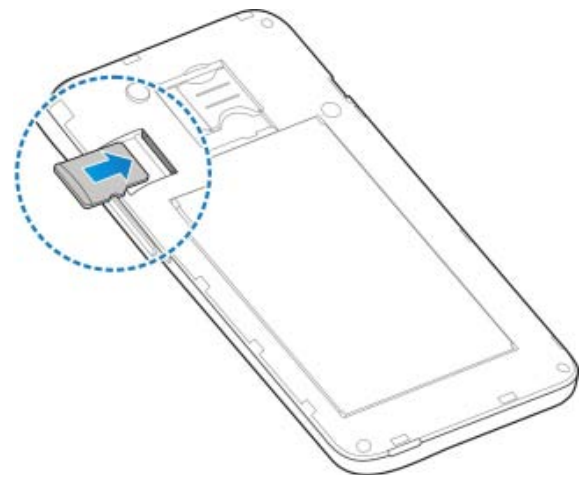

3. Press the cover gently to click back into place.

### **Charge the Battery**

**CAUTION:** The battery is built into your handset and cannot be removed by the user. Do not try to remove or change the battery. **WARNING!** Use only ZTE approved chargers and cables. The use of unapproved accessories could damage your phone and battery or present a fire risk.

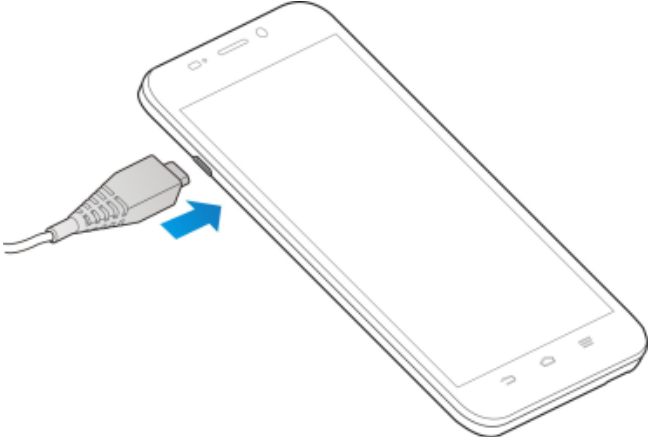

## **Charge the Battery**

- 1. Check the orientation of the charging jack and gently insert into the handset charging port.
- 2. Connect the charger to a standard AC wall outlet.
- 3.Disconnect the charger when the battery is fully charged.
- 4. Battery life will improve after a few charge cycles.

#### **Power Your Phone On or Off**

Hold the **Power Key** to switch on your phone.

To switch it off, hold the **Power Key** to view the options. Touch **Power off**, and then touch **OK**.

## **Battery and Charging Tips**

- Only use the AC charger and USB lead supplied. Insert the charger lead carefully.
- Be careful to avoid tripping over or pulling on the lead whilst it is plugged in.
- Physical damage to the charging port is NOT covered by warranty.
- The phone can also be charged by connecting it to a computer using the USB lead supplied.
- Avoid high temperatures and direct sunlight. The battery will not charge above 45°C
- Do not leave the battery in a discharged state. Charge the battery promptly when flat.
- Keep your handset cool. High temperatures degrade the battery more quickly.
- Normal charge time is 3-4 hours. Do not leave on charge for more than 24hrs.
- After 2-3 charge/discharge cycles the battery life will improve. From then on use top up charging to recharge frequently and always charge promptly when flat.
- When not using the phone for long periods charge to approx 40% and remove the battery.
- With poor network conditions (less than 2 bars) battery life is reduced, turn off Bluetooth and Wi-Fi when not in use to extend battery life.

## **Wake Up Your Phone**

1. Press the **Power Key** to wake up the screen.

2. Long press the lock icon  $\bigcirc$  to unlock the screen.

**3.** If you have set an 'unlock pattern', or a PIN/password for your phone, you'll need to draw the pattern or enter the PIN/password to unlock your screen.

## **Restarting Your Phone**

If the screen freezes or takes too long to respond, press and hold the **Power Key** for about 12 seconds to shut down the phone. Press the power key to restart your device.

If your device will not power on leave on charge for 20 minutes and try again.

## **First time power up, Google Account**

It is recommended that you create or log in with a Google account. Creating an account gives you access to the Google Play Store to update, download and manage your applications, and can protect your account by backing up Contacts and other data. If you lock your device and forget your unlock code (PIN or pattern) then you can unlock the device using your Google account password.

Follow the steps in the first time wizard to set up or log into a Google account.

# **Factory Reset if you have forgotten your PIN, password or unlock pattern**

Power down the handset. Keeping the volume Up button held in, power up the handset to get into Android Recovery Mode. Press the Power Key to select then use the Volume keys to highlight wipe data/Factory reset. Select Yes from the next menu to clear all accounts and reset your device

## **Phone Status Icons**

The phone status icons are shown in the top right portion of the notifications panel:

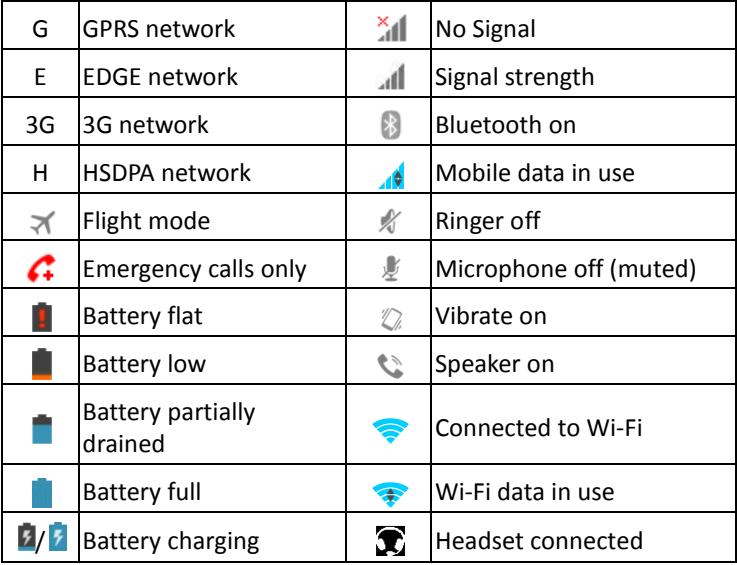

## **Notification Icons**

The notification icons are shown in the top left portion of the notifications panel:

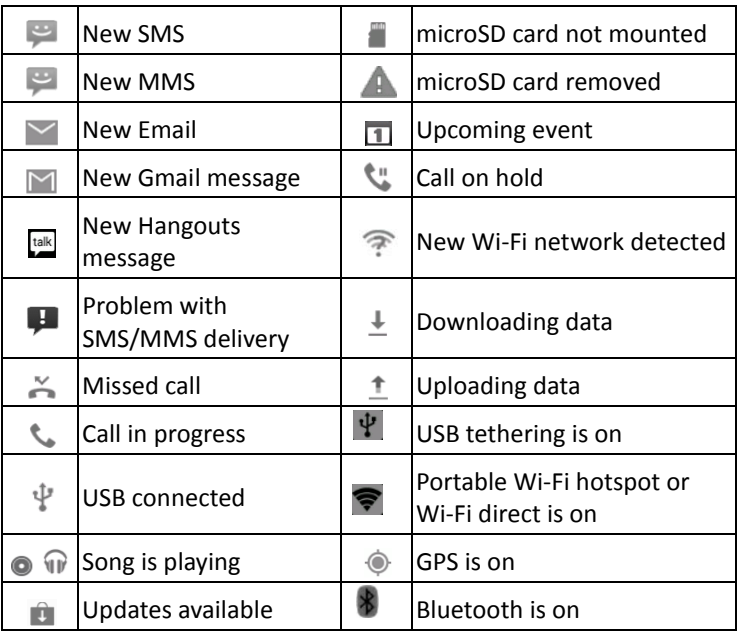

# **Access the Quick Settings Panel**

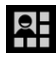

Swipe down from the top of the screen and touch the Quick Setting icon. Tap to enable or disable the features. Some icons can be configured with a long press (press and hold).

# **How to get to Settings**

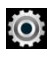

There are a few ways to get to the Settings menu:

1. Go to Apps  $\overline{\phantom{a}}$  > Settings  $\overline{\phantom{a}}$ 

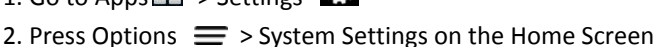

3. Pull down the Notifications panel and press  $\frac{R}{2}$  >  $\frac{R}{2}$ 

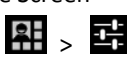

From Settings you can customise all your phone settings to suit your needs.

# **SIM Management**

Go to Settings > SIM Management to configure your SIM card priorities.

Set your default Outgoing Voice, SMS and Data connection or set to Ask each time.

The SIM cards are colour coded throughout the user interface. Touch each SIM to Edit the Name and number and colour setting for that SIM card.

In Contacts you can pull down from the top bar of the screen to switch between each SIM contacts.

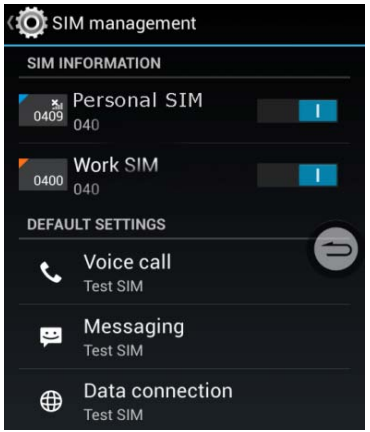

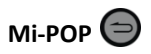

Long press on the Back key to add a multi purpose Back button on screen. Press and swipe the button to open Home, Recent Apps, Options or Back. Long Press to access Power Off, Reboot, Lock Screen, Screenshots, Volume and Mute.

#### **Using the Touch Screen**

You can use the touch screen in various ways:

- Touch text entry fields to bring up the keyboard. Touch buttons, or icons to use them
- Touch and Hold. A long press on some icons brings up further options. eg In Messaging, press and hold a message to Forward.
- Swipe horizontally or vertically on screens to move between screens.
- Drag, press and hold on an icon to move it on the screen. Release at the target position.
- Pinch Zoom, on the Camera, Maps, Browser and Gallery you can zoom in and out by placing two fingers on the screen at once and pinching together or spreading apart.
- Auto rotation when enabled will automatically rotate from portrait to landscape.

### **Open/Close the Notification Panel**

Notifications report the arrival of new messages, calendar events, and alarms, as well as ongoing events, such as when you've configured your phone as a Wi-Fi hotspot. You can open the

notification panel to view the details of notifications.

- To open the notification panel, swipe your finger down from the top of the screen.
- To close the notification panel, swipe your finger up from the bottom of the screen or touch the Back Key.

## **Respond to or Remove a Notification**

In the notification panel, you can respond to a notification or remove the notifications.

- To respond to a notification, just touch it.
- To remove a notification, swipe it sideways.
- To dismiss all notifications touch  $\blacksquare$  in the top right corner
- Most apps that send notifications, such as Gmail and Hangouts, have notification settings that you can adjust.

# **Connect to a Computer**

Connecting to a computer enables you to transfer music, pictures and other files to and from your handset. There are various ways to do this.

1. Connect using a USB lead. Select MTP on the handset to browse the handset folders on your PC.

- 2. Use Google Drive to share files in the cloud
- 3. Connect via Bluetooth to share files with other devices.

MAC users need to download the File Transfer app from Android onto your MAC device.

## **Connect to a local Wi-Fi network**

- 1. Touch Home > Apps > Settings > Wi-Fi, switch to On.
- 2. Tap Wi-Fi to view available networks.
- 3. Touch a network name to connect to it.

Previously connected networks will connect automatically. If the network is secured enter the password.

# **Adjusting Volumes**

The side volume keys work in three different ways:

1. During a call use the volume keys to adjust the in call volume.

2. When you are using a media application, such as music, video or games, the volume keys adjust the media volume.

3. At other times when you are not in either of the above states, the volume keys set the ringtone volume or enable vibrate mode at minimum volume.

## **Enable Silent or Vibrate mode**

Press and hold the Power Key and then touch  $\Box$  to enable silent mode, touch  $\mathbb{Z}_1$  to enable vibrate mode, or touch  $\P^{\{0\}}$ to disable silent mode.

Go to Apps > Settings > Audio Profiles >  $\frac{1}{2}$  > Vibrate to enable Vibrate on Ring.

## **Making Calls**

- 1. Touch Home Key >  $\bullet$  > select the dialer tab
- 2. Enter the phone number using the keypad. Touch  $\mathbb{R}$  to delete wrong digits.
- 3. Press Options  $\equiv$  to add a Pause or Wait if required
- 4. Press and hold the 0 key to enter the plus (+) symbol for international dialling.
- 5. Touch the Phone icon  $\mathbf{b}$  below the keypad to dial.

## **Options during a call**

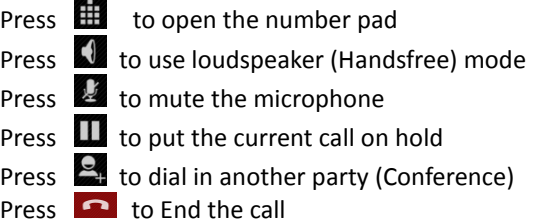

## **When you receive a phone call**

The display shows the caller ID and any additional information about the caller saved in Contacts.

swipe  $\bigcirc$  right to  $\bullet$  to answer the call, swipe  $\bullet$  left to  $\bullet$  to reject the call, swipe  $\bigcirc$  up to  $\bigcirc$  to reject the call and send an SMS which is displayed on screen.

Set this at Dialler > Options > Settings > Other Settings > Quick responses

**TIP:** You can silence the incoming ring by pressing either of the Volume keys.

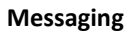

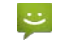

Use **Messaging** to exchange text messages (SMS) and multimedia messages (MMS).

- Touch in the Home Screen to open Messages
- 1. Touch  $\equiv$  to write a new message.
- 2. Touch  $\mathbb{Q}$  to search within messages
- 3. Touch an existing message to open the thread.

## **Send a Text Message**

On the **Messaging** screen, touch **All at the bottom to create a** new message.

Enter the recipient's number or, if the recipient is stored in Contacts the first letters of their name. As matching contacts appear, you can touch a suggested recipient.

Touch Type text message and enter your message on the keypad.  $T$ ouch  $\geq$  to Send.

## **Reply to a Message**

Messages you receive are appended to existing threads of the same number. A new thread is created for new numbers.

- 1. On the **Messaging** screen, touch the thread that has the message you want to reply to.
- 2. Type your reply in the text box at the bottom. You can touch the attach icon **+** if you want to reply with an MMS.
- $3.$  Touch  $\geq$  to Send.

## **View Message Details**

- 1. Touch and hold a message in a thread.
- 2. Touch **View message details** to see the message type, sender or receiver, time and date .

### **Forward a Message**

In **Messaging** touch the thread to open the SMS.

- 1. Touch and hold the message.
- 2. Touch **Forward** in the menu that opens.
- 3. Enter a recipient for the message and edit the content if you want.
- 4. Touch  $\ge$  to Send.

#### **Delete messages:**

- 1. On the **Messaging** screen, touch a thread.
- 2. Touch  $\equiv$  > Select item(s).
- 3. Touch the messages you want to delete.
- 4. Touch  $\mathbf{\hat{a}}$  at the bottom.
- 5. Touch **Delete**.

## **Delete message threads:**

- 1. On the **Messaging** screen, touch and hold the thread to delete.
- 2. If there are more threads to delete, touch them one by one.
- 3. Touch  $\frac{1}{2}$  at the bottom.
- 4. Touch **Delete**.

## **Message Settings**

Touch  $\equiv$  > Settings in the **Messaging** screen to change **Messaging** settings.

## **Send a Multimedia Message**

On the **Messaging** screen, touch  $\Box$  at the bottom to create a new message.

Enter the recipient and the text of the message, as you do when sending a text message.

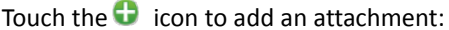

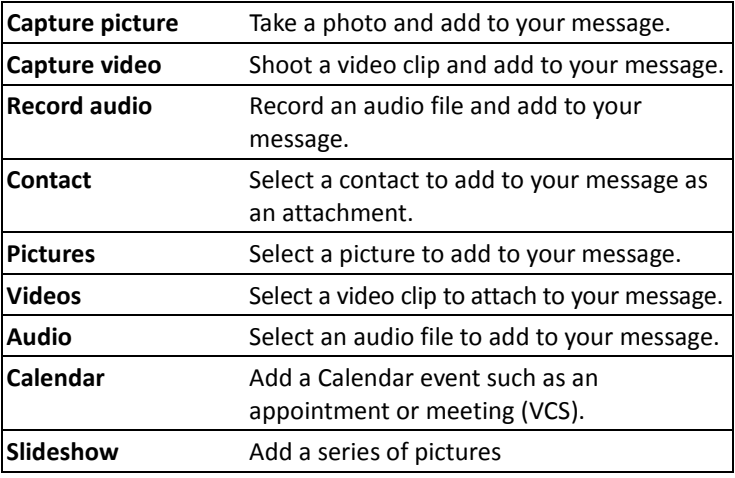

Touch  $\ge$  to Send.

**TIPS**: The maximum MMS size is 300KB. Large images are automatically re-sized but video files may be too large to send. Send large Video files by email instead or share using Social Media.

## **Enable Group MMS**

Go to Message Settings (see above) > Multimedia and check Group messaging. All multi party SMS will be converted to MMS. Recipients can use Reply All to reply to the whole group. MMS requires the sender and receiver to have an active data account. Users without data will not receive the MMS.

# **Opening apps**

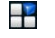

Touch Home Key > Apps  $\Box$  to open the Apps menu. Slide left or right to view more.

### **Place Apps and Widgets on the Home Screen**

Touch and hold an App icon from the Apps menu to copy it to your home screen. Drag the icon and release at the required destination on your home screen.

Touch Widgets at the top of the screen to add various Widgets to your home screen. Touch and hold the Widget and drag to the required destination on your home screen.

### **Switch Between Recently Opened Apps**

When you run an application, if you press the Home key and start another app, the original app is still open in the background.

- 1. Touch and hold the Options key to view recently used apps.
- 2. Scroll up and down and touch the required app to return to it.

## **Managing Shortcuts and Widgets**

## **Add Shortcuts and Widgets**

- 1. Touch **Home Key > Apps** > Select the **Widgets** tab at the top of the screen.
- 2. Swipe right to view all available widgets
- 3. Touch and hold a widget or shortcut and drag it to your chosen Home Screen.

## **Move Shortcuts or Widgets**

- 1. Touch and hold a widget or shortcut on the screen.
- 2. Drag it to your chosen location.

## **Remove Shortcuts or Widgets**

- 1. Touch and hold a widget or shortcut on the Home Screen.
- 2. Drag it to  $\overline{X}$  Remove to remove it.

## **Rearranging the Favourites Tray**

The Home Screen includes a customisable favourites tray visible from all extended Home Screens. You can drag apps, shortcuts, folders, and other priority items in or out of the favourites tray for instant access from any Home Screen.

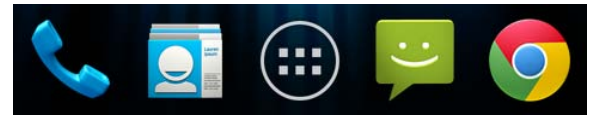

**To remove items from the favourites tray:**

Touch and hold an item to drag in or out of the tray.

## **To add items to the favourites tray:**

Touch and hold an item and drag it onto the favourites tray. If the favourites tray is full, you can stack icons on top of each other. When you tap them they will expand to show all the stacked icons.

## **Display Battery % Level on the Notifications Bar**

Go to Settings > Battery, Enable the Battery Percentage checkbox to display the battery % level.

## **How much charge have you got?**

If the battery is low, there will be a pop-up message on the screen. As you charge your phone, the screen will tell you the battery level each time you wake up your phone.

If the phone is on, you'll see the charging icon  $\frac{1}{2}$  on the status bar.

### **View battery information and show charge level**

From the Home screen press **Options** >**System settings** > **Battery** to see what has been consuming battery power. Also you can select the Battery Percentage check box to display the exact charge level on the Status Bar.

## **Customise your device**

## **Changing the System Language**

- 1. Touch **Home > Apps > Settings > Language & input > Language**.
- 2. Select your chosen language.

### **Setting the Date and Time**

- 1. Touch **Home > Apps > Settings > Date & time**.
- 2. Clear the **Automatic date & time** and **Automatic time zone** check boxes if you want to set the date, time and time zone yourself.
- 3. Set the date, time, time zone, and date/time format.

## **Changing Ringtone and Notification Sounds**

You can customise the ringtone for incoming calls and default notification sound quickly.

- 1. Touch **Home > Apps > Settings > Sound**
- 2. Touch **Phone ringtone** or **Default notification sound**.
- 3. Touch the tone to hear, select the tone you want to use.
- 4. Touch **OK**.

**NOTE:** To adjust the ringtone for an individual caller, go to the **Contacts** app, **select the Contact** > **Options** > **Set ringtone** for that card. The Contact must be stored on the phone.

## **Changing Screen Brightness**

- 1. Touch **Home > Apps > Settings > Display > Brightness**
- 2. Tick Automatic brightness to adjust brightness automatically, or clear the box to set manually.
- 3. Touch OK.

#### **Applying New Wallpapers**

Set the home screen wallpaper:

- 1. Touch **Home** to return to your home screen
- 2. Press and hold on the home screen (long press) to bring up the Choose wallpaper menu:
- 3. Select a wallpaper from Download Wallpapers, Gallery, Live Wallpapers, Video Wallpaper or Wallpapers and choose the image or animation you want to use. Some cropping may be needed for Gallery images.
- 4. Touch OK at the top of the screen (for Gallery images) or Set wallpaper for other images.

## **Protect Your Phone With Screen Locks**

You can protect your phone by creating a screen lock with a pattern, PIN or password to unlock the screen and keys.

- 1. Touch **Home > Apps > Settings > Security**.
- 2. Touch Screen lock.
- 3. Select from None, Long Press, Pattern, PIN or Password.
	- If you touch **Pattern**, you're guided to create a pattern you must draw to unlock the screen. The first time you do this, a short tutorial about creating an unlock pattern appears. Then you're prompted to draw and redraw your own pattern.
	- If you touch PIN or Password, you're prompted to set a numeric PIN or a password you must enter to unlock your screen.

The next time you turn on your phone or wake up the screen, you must draw your unlock pattern or enter your PIN or password to unlock it.

**IMPORTANT:** Screen lock options are listed in the approximate order of the strength of their security, starting with **None** and **Long Press**, which provide no security. Pattern provides minimal security, although it can be more convenient than the stronger options.

## **Working With Call Logs**

The Call log is a list of all the calls you've placed, received, or missed. It provides a convenient way to redial a number, return a call, or add a number to your Contacts.

Touch **Home >**  $\bullet$  then select the  $\circled{0}$  tab.

## **Make a Call from Call Logs**

- 1. Touch **Home >** then select the  $\bigcirc$  tab.
- 2. Touch the number for more details about the call, or touch **to call back.**

### **Add a Call Log Number as a Contact**

- 1. Touch **Home >** then select the  $\bullet$  tab.
- 2. Touch the number for more details, touch  $\mathbb{R}$  to add to your **Contacts**
- 3. Touch an existing contact to modify or Create New Contact to save to a new entry.

## **Other Actions in Call Logs**

- 1. Touch **Home >** then select the  $\bullet$  tab.
- 2. Touch the number for more details:
	- Touch the number to call it.
	- Touch  $\equiv$  > Edit number before call to edit the number in the dialer before calling it.
	- Touch  $\equiv$  to send a message.
	- Touch  $\Box$  to view contact details.

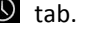

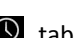

• Touch  $\mathbf{e}_{t}$  to add the number as a contact.

# **Delete the Call Log**

- 1. Touch **Home**  $> 1$  then select the  $\blacksquare$  tab.
- 2. Touch **Options** > **Delete**
- 3. Select individual records or use the drop down Selected box to Select All.

## **Calling Your Contacts from Phone app**

1. Touch **Home >** then select the Contacts tab

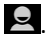

- 2. Flick the screen up or down to view your contacts **TIPS:** Search for a contact by touching  $\Omega$  on the bottom of the screen or use the scroll bar to flick through A-Z.
- 3. Touch a contact or number to call it.

## **Call a Favourite Contact**

- 1. Touch **Home Key >**  and then touch Contacts  $\blacktriangleright$ .
- 2. Your favourite and frequently called numbers are listed on the top of the screen. Touch a contact or number to call it.

## **Other Call Settings**

## **Edit Quick Response to Rejected Callers**

- 1. Touch **Home > Dialler** > **Options > Settings > Other settings > Quick responses**.
- 2. Touch the text message to edit it.
- 3. The quick response SMS is sent by rejecting an incoming call and selecting the message icon.

## **Set Voicemail**

- 1. Touch **Home > Dialler** > **Options > Settings > Voice Call >**.
- 2. Touch **Voicemail**. The default Voicemail number is configured for your carrier.
- 3. Touch **Voicemail > Setup > Voicemail number** to edit the voicemail number if necessary.

## **Set Speed Dials**

Touch and hold the  $1 \sim 9$  keys from the dialer to call the corresponding speed dial number.

Key 1 is programmed for your voicemail and key 3 is programmed for international voicemail. These can be changed if required.

## **To assign a speed dial key:**

- 1. Touch **Home > Dialler** > **Options > Settings > Speed dial**.
- 2. Touch an available number to assign a speed dial
- 3. Enter a phone number or select one from the contact list.
- 4. Touch **OK**.

# **Call Barring**

Call barring feature allows you to forbid certain types of calls from your phone.

- 1. Touch **Home > Dialler** > **Options > Settings > Voice Call > Call barring**
- 2. Set the restriction of specific types of calls from your phone.

# **Call Forwarding**

Call forwarding allows you to forward incoming calls to another phone number.

- 1. Touch **Home > Dialler** > **Options > Settings > Voice Call >Call forwarding**.
- 2. Touch the available options (**Always forward**, **Forward when busy**, **Forward when unanswered**, or **Forward when unreachable**) to configure.

## **Caller ID and Call Waiting**

- 1. Touch **Home > Dialler** > **Options > Settings > Voice Call > Additional settings**.
- 2. **Caller ID** determines if your number is displayed to other parties.
- 3. **Call waiting** notifies you of incoming calls during a call.

## **Entering Text**

The onscreen keyboard will pop up whenever you need to enter text. Just tap in any text entry box to open the keyboard. Some apps open it automatically. Touch the **Back Key** to hide the onscreen keyboard if required.

Go to **Settings** > **Language & input** > **Default** to change the default keyboard . Also when entering text (eg SMS) you can swipe down the Notifications panel to select the preferred keyboard.

## **Android Keyboard**

The Android Keyboard provides a layout similar to a desktop computer keyboard. Turn the phone sideways and the keyboard will change from portrait to landscape. The landscape keyboard is not supported in all applications.

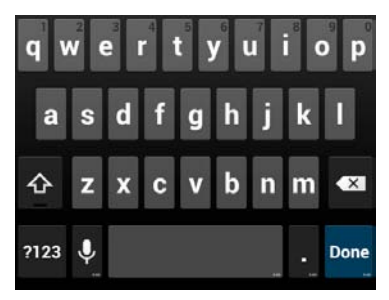

- Touch and hold keys to enter numbers or accented letters. For example hold down q to enter 1, hold down e to choose accents such as Umlaut, brave, acute etc.
- Lower case is indicated by  $\left| \frac{\Phi}{\phi} \right|$ . Touch once to change to upper case  $\bullet$  Double-tap  $\bullet$  for caps-lock  $\bullet$ .
- Touch  $\overline{X}$  to delete the text before the cursor.
- Touch  $\frac{9}{102}$  to select numbers and symbols. You can then touch  $t \in \mathbb{R}$  to find more.
- Touch **th** to use Google's networked voice input.
- Touch and hold  $\blacksquare$  to change the input languages or Android keyboard settings.

## **TouchPal Keyboard**

The TouchPal keyboard adds other functions such as Curve where you can swipe on the keyboard.

Go to **Apps** > **Settings > Language & input > Default** to select the

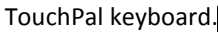

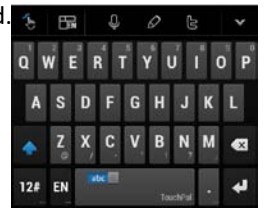

- Touch the alphabet keys to enter letters.
- Touch  $\bigcirc$  to use uppercase or lowercase. The key changes to indicate lowercase  $\bigcirc$  , uppercase indicate lock
- Slide abc on the space bar to enable word prediction. Slide left to disable word prediction.
- Touch  $\frac{EN}{I}$  to change input language.
- Touch  $124$  to enter digits, symbols, emoticons and other pre-defined texts. Touch  $\frac{1}{10}$  to find more. Touch  $\frac{1}{10}$  /  $\frac{1}{10}$  to lock or unlock the inputting. Touch  $\Box$  to go back to enter letters.
- $\bullet$  Touch  $\bullet$  to start a new line.
- Touch or hold  $\boxed{\infty}$  to delete text before the cursor.
- Touch  $\bullet$  to access the quick settings and tutorials.

## **Keyboard Settings**

Go to **Home** > **Settings > Language & input**.

Touch Default to set your preferred default keyboard. Touch the Settings icon to configure each option.

## **Editing Text**

- **Move the insertion point**: Tap to place a cursor. Drag to move the cursor.
- **Select text**: Touch and hold or double-tap within the text.

The nearest word highlights, with a tab at each end of the selection. Drag the tabs to change the selection.

• **Cut, copy, paste**: Select the text you want to manipulate. Then touch the Cut  $\mathbb{E}$ , Copy  $\mathbb{E}$ , or Paste  $\mathbb{E}$  button:

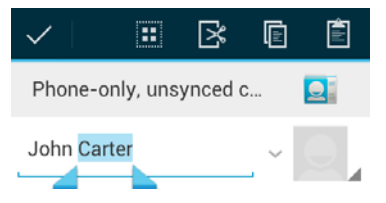
### **Connect to Networks and Devices**

## Touch **Home > Apps > Settings > More > Mobile networks**

From this menu you can control data usage, enable data when roaming, configure your preferred Network connection mode, set Access Point Names (if changing your carrier), and scan through available Network operators.

## **Control Mobile Data Use**

Pull down the Notifications panel and press the Quick Settings Panel **81**. Tap Data Connect to enable or disable data services.

- 1. Touch **Home > Apps > Settings > More > Mobile networks** > **Data connection >** Select **Off**
- 2. Tick the **Data roaming** check box to enable data while roaming if required.

**IMPORTANT:** Data roaming may incur significant charges.

## **Set Access Point Names**

APN settings control Internet and MMS access and are pre-set for your carrier. If you want to add a new APN, please contact your service provider to get the required information.

- 1. Touch **Home > Apps > Settings > More > Mobile networks > Access Point Names**.
- 2. Touch  $\equiv$  > New APN.
- 3. Configure as specified by your service provider.
- 4. Touch  $\equiv$  > Save to complete.

**TIP:** To restore your original APN settings touch  $\equiv$  > Reset to **default**.

## **Connecting to a local Wi-Fi network**

Pull down the Notifications panel and press the Quick Settings Panel **EX** to quickly switch Wi-Fi on or off.

- 1. Touch **Home > Apps > Settings > Wi-Fi,** switch to **On**.
- 2. Tap Wi-Fi to view available networks.
- 3. Touch a network name to connect to it.

**NOTES**: Previously connected networks will connect automatically. If the network is secured enter the password.

## **Get Notified of Open Networks**

- 1. Touch **Home > Apps > Settings > Wi-Fi**.
- 2. Slide the **Wi-Fi** switch to the **ON** position.
- 3. Touch > **Advanced >** Tick **Network notification**.

With Wi-Fi on, you are notified of open Wi-Fi networks. Clear the check box to turn off notifications.

## **Add a Wi-Fi Network manually**

You can add a Wi-Fi network manually if the network does not broadcast its name (SSID), or to add a network when you are out of range. You need to know the SSID, encryption and password.

- 1. Touch **Home > Apps > Settings > Wi-Fi**.
- 2. Slide the **Wi-Fi** switch to the **ON** position.
- 3. Touch **+** to add a new network
- 4. Enter the Network SSID (name), security or other details.
- 5. Touch **Save**.

### **Forget a Wi-Fi Network**

To delete a Wi-Fi network that you no longer use or if you don't want to connect to it automatically:

- 1. Touch **Home > Apps > Settings > Wi-Fi**.
- 2. Slide the **Wi-Fi** switch to the **ON** position.
- 3. Touch the Wi-Fi network name and then touch **Forget**.

### **Using Wi-Fi Direct**

Wi-Fi Direct allows Wi-Fi devices to connect to each other without the need for wireless access points (hotspots).

**NOTE:** Activating this feature will disconnect your current Wi-Fi network connection.

### **Connect to a Wi-Fi Direct Device**

- 1. Touch **Home > Apps > Settings > Wi-Fi > Options > Wi-Fi Direct**.
- 2. Your phone will search for other devices enabled with Wi-Fi direct connections. Touch **Wi-Fi direct settings** to see all available devices.
- 3. Touch a device name to begin the connection process. **NOTE:** The target device must also have Wi-Fi Direct service activated and running before it can be detected by your phone.
- 4. Touch **Connect**.

The other device will receive a Wi-Fi Direct connection prompt and need to accept the request for connection.

5. Once connected the device is displayed as "Connected" in the Wi-Fi Direct devices list.

6. Wi-Fi Direct requires other compatible applications and devices to use the feature.

# **Connecting to Bluetooth Devices**

Phones or other devices with Bluetooth can exchange information wirelessly within a distance of about 10 meters. The Bluetooth devices must be paired before the communication is performed. Pull down the Notifications panel and press the Quick Settings Panel **ED** to quickly switch Bluetooth on or off.

### **Turning Bluetooth On/Off**

- 1. Touch **Home > Apps > Settings > Bluetooth**.
- 2. Slide the **Bluetooth** switch to the **ON** or **OFF** position.

When Bluetooth is on, the  $\blacktriangleright$  icon will appear in the Status bar.

### **Making Your Phone Visible**

In order to work with other phones or devices that have Bluetooth, you need to make your phone 'visible' to them.

- 1. Touch **Home > Apps > Settings > Bluetooth**.
- 2. Slide the **Bluetooth** switch to the **ON** position.
- 3. Touch your device name on the top of the screen to make your phone visible or invisible.

**NOTE:** Touch **> Visibility timeout** to set the Bluetooth visibility timeout of your phone.

#### **Change the Device Name**

When your phone is visible it will broadcast the name shown at the top of the Bluetooth screen.

- 1. Touch **Home > Apps > Settings > Bluetooth**.
- 2. Slide the **Bluetooth** switch to the **ON** position.
- $3.$  Touch  $\equiv$  > Rename phone.
- 4. Edit the name and touch **Rename**.

### **Pair With a Bluetooth Device**

- 1. Touch **Home > Apps > Settings > Bluetooth**.
- 2. Slide the **Bluetooth** switch to the **ON** position.
- 3. Your phone searches and displays the available Bluetooth devices in range.
- 4. Touch the device you want to pair with.

Follow the instructions to complete the pairing. If you're prompted to enter a passcode, try entering 0000 or 1234 or consult the documentation that came with the other device.

## **Notes for pairing PBAP Enabled Devices**

PBAC is Phonebook Access Profile which will automatically transfer your Contacts to the other device.

During the Pairing process it is normal for Android handsets to Automatically Connect the Bluetooth device as part of the Pairing process. After the handset and Bluetooth device have successfully connected you should continue to watch the handset display for a further prompt or notification that is asking you to Allow Phone Book Contacts to be transferred to the Bluetooth device you have just connected. This will occur if the Bluetooth device in question supports PBAP or "Phone Book Access Profile". If you miss this prompt or notification then you will more then likely get prompted to allow it the next time you connect the Bluetooth device to the handset or you might need to re-pair the handset and Bluetooth device to trigger the PBAP request again. See your Bluetooth device user manual for more information on what it supports and requires.

## **Connect to a Bluetooth Device**

Once you've paired with a Bluetooth device, you can connect to it manually; for example, to switch devices or to reconnect after it is back in range.

- 1. Touch **Home > Apps > Settings > Bluetooth** and make sure Bluetooth is turned on.
- 2. In the list of paired devices, touch a paired but unconnected device.

### **Disconnect a Bluetooth Device**

- 1. Touch **Home > Apps > Settings > Bluetooth** and make sure Bluetooth is turned on.
- 2. In the list of paired devices, touch a device to Connect.
- 3. Touch **OK** to disconnect it.

#### **Remove Pairing from a Bluetooth Device**

Delete a pairing connection with a Bluetooth device. To connect to the device again, you may need to enter or confirm a passcode again.

1. Touch **Home > Apps > Settings > Bluetooth On**.

- 2. In the list of paired devices, touch the option beside the Bluetooth device to unpair.
- 3. Touch **Unpair**.

#### **Connect Your Phone to a Computer via USB**

- 1. Connect your phone to the PC using the USB cable.
- 2. Open the Notification panel or follow the on screen pop up to choose the desired connectivity mode:
	- **USB Storage.** Recommended for XP operating system.
	- **Media device (MTP):** Transfer media files on Windows, or using Android File Transfer on Mac.
	- **Camera (PTP):** Transfer photos using camera software, and transfer any files on the computers that don't support MTP.
	- **Charge only:** Disconnect all USB services and charge your device only.
	- **Built-in CD-ROM:** Opens a virtual CDROM to install the handset drivers for use with PC connectivity.

#### **Disconnect Your Phone From the Computer**

To disconnect the phone from the computer, simply unplug the USB cable when you're finished.

#### **Share Your Mobile Data Connection via USB**

You can access the Internet on your computer via the USB tethering feature of your device. The feature needs data connection on a mobile network and will result in data charges.

- 1. Connect your phone to your computer with a USB cable.
- 2. Touch **Home > Apps > Settings > More > Tethering & portable hotspot**.
- 3. Tick the **USB tethering** check box. A new network connection will be created on your computer.
- 4. To stop sharing your data connection, uncheck **USB tethering** or disconnect the USB cable.

**NOTE:** You cant access USB or microSD storage while connected in tethering mode.

### **Share Your Mobile Data Connection via Bluetooth**

If your computer supports Bluetooth tethering you can configure your phone to share it's mobile data connection with your computer.

- 1. Pair your phone with your computer via Bluetooth.
- 2. Configure your computer to obtain its network connection via Bluetooth. For more information, please see your computer's documentation.
- 3. Touch **Home > Apps > Settings > More > Tethering & portable hotspot**.
- 4. Tick the **Bluetooth tethering** check box. Your computer is now sharing your phone's data connection.
- 5. To stop sharing your data connection, uncheck **Bluetooth tethering**.

### **Share Your Mobile Data Connection as a Wi-Fi Hotspot**

Enable the Wi-Fi hotspot feature to share your network data with other devices via Wi-Fi.

**NOTE:** When the Wi-Fi hotspot feature is enabled, you cannot access the internet via Wi-Fi. You remain connected to the Internet via your mobile data network.

- 1. Touch **Home > Apps > Settings > More > Tethering & portable hotspot**.
- 2. Switch on **Wi-Fi hotspot**
- 3. Touch **Wi-Fi hotspot** > Set up Wi-Fi hotspot to configure the SSID, security settings and password for your hotspot.
- 4. Uncheck **Portable Wi-Fi hotspot** to stop sharing.

## **Remove the microSD Card From Your Phone**

If you need to remove the microSD card while the phone is on, you should unmount it first.

- 1. Touch **Home > Apps > Settings > Storage**.
- 2. Slide down the screen, select **Unmount SD card** > **OK**

## **Erase microSD Card**

- 1. Touch **Home > Apps > Settings > Storage**.
- 2. Slide down the screen and touch **Erase SD card > Erase SD card > Erase everything**.

**NOTE:** The formatting procedure permanently erases all the data on the microSD card and is not recoverable.

## **Connecting to Virtual Private Networks**

Virtual private networks (VPNs) allow you to connect to the resources inside a secured local network. VPNs are commonly deployed by corporations, schools, and other institutions to let people access local network resources when not in the office, or when connected to a wireless network.

Depending on the type of VPN you are using, you may be required to enter your login credentials or install security certificates before you can connect to your VPN. You can get this information from your network administrator.

Lock screen PIN or Passwords must be set before configuring the VPN function.

# **Add a VPN**

- 1. Touch **Home > Apps > Settings > More > VPN**.
- 2. Touch **Add VPN network** and fill in the information provided by your network administrator.
- 3. Touch **Save** The VPN is added to the list on the VPN screen.

## **Connect to a VPN**

- 1. Touch **Home > Apps > Settings > More > VPN**.
- 2. Touch the VPN that you want to connect to.
- 3. When prompted, enter any requested credentials, and then touch **Connect** - the VPN connected icon appears in the Status bar.

## **Modify a VPN**

1. Touch **Home > Apps > Settings > More > VPN**.

- 2. Touch and hold the VPN that you want to modify.
- 3. Touch **Edit network** > Touch **Save** when done.

# **Delete a VPN**

- 1. Touch **Home > Apps > Settings > More > VPN**.
- 2. Touch and hold the VPN > Delete network

## **Contacts**

Add contacts to your phone and synchronise them with your Google account or other accounts that support contact syncing.

To see your contacts, touch **Home >** . From there, touch the tabs on the top of the screen to quickly switch to contact groups  $\frac{1}{2}$  or favourites  $\frac{1}{2}$ 

- 1. Touch **Home >**  $\boxed{2}$  and touch the all contacts tab  $\boxed{2}$  to access your contact list.
- 2. Scroll through the list to view all your contacts.
- 3. Touch a contact to view its details.

**TIP:** If you have a lot of contacts stored, you'll see a slider when you touch the right side of the screen. To go directly to a letter, touch and hold the slider and drag it to a letter.

# **Adding a New Contact**

- 1. Touch **Home >**  $\mathbf{e}$  and touch the all contacts tab  $\mathbf{e}$ .
- 2. Touch  $\mathbb{Z}_+$  to add a new contact.
- 3. Choose to save the Contact to the Phone or USIM
- 4. Touch the account field on the top of the screen to choose

where to save the contact. If a sync account is selected, the contacts will be synced automatically with your account online.

- 5. Enter the contact name, phone numbers, email addresses, and other information.
- 6. Touch **DONE** to save the contact.

# **Setting Up Your Own Profile**

You can create your own name card in your phone.

- 1 Touch **Home > Q** and touch the all contacts tab **Q**.
- 2. Scroll to the top of the screen and touch **Set up my profile**.
- 3. Edit your profile information and touch **DONE**.

## **Import, Export, and Share Contacts**

You can import/export contacts from/to your SIM or microSD card. This is useful when transferring contacts between different devices.

Import your SIM card Contacts to add more features such as dedicated Ringtone, Photos etc.

## **Import Contacts**

- 1. Touch **Home** >  $\mathbf{P}$  >  $\mathbf{P}$
- 2. Touch **Import/export.** Select where to import from
- 3. Press Next, then select Copy Contacts to
- 4. Touch to select the contacts to import or touch 0 Selected > Select All, and then touch OK to import.
- 5. Repeat the process to export ie from Phone Contacts, or SIM

contacts, to another destination.

### **Share Contacts**

- 1. Touch **Home >**  $\mathbf{S}$ , touch the all contacts tab  $\mathbf{S}$ .
- 2. Touch  $\equiv$  > Share visible contacts
- 6. Touch to select the contacts to import or touch 0 Selected > Select All, and then touch OK to import.
- 3. Choose to share the contacts via **Bluetooth**, **Email**, **Gmail**, **MMS, SMS or SD Card**

### **Add a Contact to Favourites**

You can add the contacts used frequently to Favourites, so you can find them quickly.

- 1. Touch **Home**  $> 2^{\frac{1}{2}}$  and touch the all contacts tab
- 2. Touch a contact and then touch  $\bigstar$  to add to favourites.

#### **Remove a Contact From Favourites**

- 1. Touch **Home >**  $\left| \cdot \right|$  > touch the favourites tab
- 2. Touch a favourite contact and then touch  $\mathbf{X}$ .

#### **View Your Contact Groups**

- 1. Touch **Home > and touch the Groups tab**  $\frac{1}{2}$
- 2. Scroll through the list to view the preset groups and the groups you create.
- 3. Touch a group to view its members.

## **Add a New Group**

1. Touch **Home** >  $\mathbf{S}$  and touch the Groups tab

- 2. Touch  $\frac{1}{2}$  to create a new group.
- 3. Touch the account field on the top of the screen to choose an account for the group.
- 4. Enter the group name and touch  $\vee$  Done when finished.

### **Add Members to a Group**

- 1. Touch **Home > and touch the Groups tab**  $\frac{1}{2}$ .
- 2. Touch a group and then Type person's name to add
- 3. Touch to select the contacts to add as group members.
- 4. Touch  $\sqrt{\frac{1}{2}}$  Done when finished.

### **Delete a Group**

- 1. Touch **Home** >  $\mathbf{P}$  and touch the Groups tab  $\mathbf{P}$ .
- 2. Touch a group and then touch the  $\equiv$  > Delete.
- 3. Touch **OK** to Delete the group. The contacts in the group will not be deleted.

### **Edit a Group**

- 1. Touch **Home > 8** and touch the Groups tab **...**
- 2. Touch a group and then touch the  $\equiv$  > **Edit**
- 3. Touch the group name to edit the group name. Or touch **x**  next to each member to delete a member.

### **Searching for a Contact**

- 1. Touch **Home >** .
- 2. Touch  $\mathbb{Q}$  on the bottom of the screen.
- 3. Input the contact name to search. The contacts matched will

be listed.

### **Edit Contact Details**

- 1. Touch **Home > 2**
- 2. Touch a contact to edit and then touch  $\equiv$  > Edit.
- 3. Edit the contact and touch **DONE** when finished

## **Delete a Contact**

- 1. Touch **Home >** .
- 2. Touch a contact to delete and touch  $\equiv$  > Delete.
- 3. Touch **OK** to confirm.

#### **To delete several contacts, you can:**

- 1. Touch  $\equiv$  > Delete contact
- 2. Check the contacts to delete and then touch OK
- 3. Touch **OK** to confirm.

### **Extended Contact Options**

When a Contact is stored on the phone you can set other features such as Set ringtone and Block incoming calls.

- 1. Touch **Home >** .
- 2. Touch a contact to set a ringtone and then touch the  $\equiv$  > **Set ringtone** (Contact must be saved on the phone)
- 3. Select a ringtone and touch **OK**.

### **Join Contacts**

Your phone can synchronise with multiple accounts containing your contact information (such as Google, Microsoft Exchange

ActiveSync, Facebook and Twitter). When you synchronise your phone with those accounts, each account adds a separate contact entry in the Contacts list.

# **NOTE**

The Join and Separate feature is only available in the menu after synchronising multiple contact sources. If you are only using SIM or Phone Contacts this option is not available.

- 1. Touch **Home >** .
- 2. Touch a contact to which to join one or more other contacts, to view the contact's details. This is the contact you will see in the Contacts list after the join.
- 3. Touch  $\equiv$  > **Join**. The phone will list the suggested contacts to join.
- 4. Touch the contact whose information you want to join with the first contact.

The information from the second contact is added to the first contact, and the second contact is no longer displayed in the Contacts list.

## **Separate Contact Information**

If contact information from different sources was joined in error, you can separate the information back into individual contacts on your phone.

- 1. Touch **Home**  $> 2^{\frac{1}{2}}$ .
- 2. Touch a contact you want to separate, to view its details.
- 3. Touch **Options** > **Edit** > **Options** > **Separate**.
- 4. Touch **OK** to confirm.

The contact information is separated into individual contacts in the list of contacts.

## **Accounts**

You can add multiple Google accounts and Microsoft Exchange ActiveSync accounts. You may also add other kinds of accounts, depending on the apps installed on your device.

## **Add an Account**

- 1. **Home > Apps > Settings > Add Account**
- 2. Touch the type of account you want to add.
- 3. Follow the onscreen steps to enter the required information. Most accounts require a username and password, but the details may vary. You may also need to obtain some information from your IT support or system administrator.

When the account is successfully added, it is displayed in the **Accounts** list.

### **Remove an Account**

Removing an account will delete it and all information associated with it from your device, such as emails and contacts.

- 1. **Home > Apps > Settings > Accounts**
- 2. Touch the account.
- 3. Touch  $\equiv$  > Remove account

### **Configuring Account Sync**

### 1. **Home > Apps > Settings > Accounts**

The Sync icon  $\mathcal D$  turns green if automatic sync is enabled and gray if automatic sync is disabled.

- $\triangleright$  Touch the Sync icon  $\mathcal G$  to configure your sync options.
- $\triangleright$  When automatic sync is turned on, changes you make to information on your device or on the web are automatically synced with each other.
- When auto sync is turned off, you need to sync manually to collect emails, updates, or other recent information.

### **Sync Manually**

- 1. **Home > Apps > Settings > Accounts**
- 2. Touch the account you want to sync.
- 3. Touch  $\equiv$  > Sync now.

### **Email**

Touch in the Home Screen and select **Email**.

#### **Set Up the First Email Account**

1. When you open **Email** for the first time, enter your email address and password and then touch **Next**.

**NOTE:** Your device will connect to the Internet and verify incoming and outgoing server settings before proceeding to the next step. If the email service provider is not recognised you need to enter the incoming and outgoing server settings. Please contact your email service provider for more information or go

to Play Store and download your email provider's application.

2. Set the Inbox checking frequency and other settings. Touch **Next** when done.

Your phone will show the inbox of the email account and start to download email messages.

**TIP:** To add more email accounts, open **Email** to get the Inbox  $screen$ . Then touch the  $\equiv$  > Account settings and touch ADD **ACCOUNT** at the top right of the screen.

#### **Checking Your Emails**

Your device can automatically check for new emails at the interval you set when setting up the account.

You can also check new emails manually by touching  $\mathcal G$  in any of the email account's boxes. Touch **Load more messages** at the bottom of the email list to download earlier messages.

#### **Rely to or Forward an Email**

- 1. Tap the email from the inbox to open it
- 2. Touch the left arrow  $\left| \bullet \right|$  to select Reply, Reply All, or Forward from the drop down box at the top.
- 3. Edit your message and touch  $\ge$  to send.

### **Delete an Email**

View the email or select the checkbox then touch  $\mathbb{R}$  >  $\alpha$ **K** 

#### **Mark an Email as Unread**

View the email or select the checkbox and then touch

## **Writing and Sending an Email**

- 1. Open your email Inbox.
- 2. Touch  $\sum_{i=1}^{\infty}$  to write a new email.
- 3. If you have more than one email accounts added on the device, touch the sender line to select the account you want to use for sending the message.
- 4. Enter a contact name or email address in the 'To' field. Separate each recipient with a comma. You can also touch to select recipients from your contacts.
- 5. Enter the email subject and compose the email text.
- 6. Touch **> Attach file** to add audio files, images, videos and other types of files as attachment.
- 7. Touch  $\triangleright$  at the top right of the screen to send the message.

## **Adding Signature to Your Emails**

- 1. Open the **Email** app.
- 2. Touch  $\equiv$  > Settings and select the account.
- 3. Touch **Signature**.
- 4. Enter your required text and touch **OK**.

### **Add an Email Account**

After setting up your first email account (see *Email – Set Up the First Email Account*), you can add more email accounts and manage them separately.

- 1. Open the **Email** app
- 2. Touch  $\equiv$  > Settings and touch **ADD ACCOUNT** at the top

right of the screen.

3. Set up the account as you have done previously.

## **Edit an Email Account**

- 1. Open the **Email** app
- 2. Touch  $\equiv$  > Settings and select the account
- 3. Review any changes and touch the **Back Key** when done.

### **Remove an Email Account**

- 1. Open **Email** to get the Inbox screen.
- 2. Touch  $\equiv$  > Settings and select the account.
- 3. Scroll to the bottom to select **Remove account > OK**.

### **Changing General Email Settings**

General settings apply to all email accounts you add.

- 1. Open **Email** to get the Inbox screen.
- 2. Touch  $\equiv$  > Settings > General.
- 3. Review any changes and touch the **Back Key** when done.

# **GmailTM**

After you sign in to your Google account on the device, you can send and retrieve Gmail messages with the **Gmail** app.

Touch in the Home Screen and select **Gmail** to open the Gmail app.

If you haven't signed in, you will be prompted to do so or create a new account.

Pull the screen down to refresh your Inbox.

### **Writing and Sending a Message**

- 1. Open your Gmail Inbox and switch to the account you want to use for sending the message.
- 1. Touch  $\mathbb{Y}_+$  to write a new message
- 2. Enter a contact name or email address in the 'To' field. Separate each recipient with a comma.
- 3. Enter the email subject and compose the email text.
- 4. To attach an image, touch  $\equiv$   $>$  Attach picture or video and select a file from the image gallery.
- 5. Touch  $\triangleright$  at the top right of the screen to send the message.

### **Adding Signature to Your Gmail Messaging**

You can set a few lines of plain text as signature for every outgoing Gmail message. The signature you set on the device is independent of the signature you use for Gmail on the web.

- 1. Open the **Gmail** app.
- 2. Touch  $\equiv$  > Settings and select the account you want to add signature to.
- 3. Touch **Signature** and enter the text.
- 4. Touch **OK**. Tap back as required to return to previous menus.

#### **Reply to or Forward a Message**

- 1. Open the Gmail message you want to reply to or forward
- 2. Touch  $\sum$  to reply to the sender
- 3. Touch  $\overline{\mathbf{H}}$  > Reply all, or  $\overline{\mathbf{H}}$  > Forward.
- 4. Enter your message and touch the send icon  $\geq$ .

# **Working With Received Attachments**

When a message has an attachment, Gmail displays information about that attachment at the top of the message.

Depending on the attachment type, the applications installed on your device as well as your settings, you may preview, view, play, save the attachment, or check information about the attachment.

**TIP**: For documents with multiple pages, touching the **Preview** option will only download the pages you view, whereas touching **View**, **Play**, or **Save** will download the entire file and taking more time and data.

## **Searching for Messages**

You can search for messages using words that appear in addresses, subjects, labels, or contents.

**NOTE**: If you search while the phone doesn't have an active Internet connection, only messages synchronised onto your device can be searched.

- 1. Open the **Gmail** app and touch  $\alpha$  or the **Search Key.**
- 2. Enter the words to search for and touch **Search** or the search icon on the screen keyboard.

As you type, suggestions may appear below the search field. You can touch a suggestion to search for it right away, or touch the arrow next to it to add its text to the search field.

3. In the search results, touch the message you are looking for.

### **Changing Gmail Settings**

Touch **> Settings** in any Gmail screen to change **General settings**, which apply to all Gmail accounts, or other settings that only apply to specific accounts.

#### **Calendar**

Open Apps and select **Calendar**.

### **Set Calendars to display**

- 1. Open the **Calendar** app.
- 2. Touch  $\equiv$  > Calendars to display.
- 3. Check or uncheck the Calendars you wish to display.

### **Change Calendar Views**

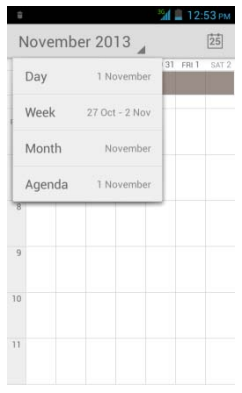

Set your Calendar view by Day, Week, Month or Agenda using the drop down box at the top.

# **TIPS:**

- In Month view, swipe vertically to see earlier later months.
- In Week or Day view, swipe horizontally to see earlier and later weeks/days.
- Touch  $\Box$  at the top to jump back to today.

# **View Event Details**

In Agenda, Day, or Week view, touch an event to view its details.

In Month view, touch a day to switch to Day view. Then touch an event to view its details.

## **Create an Event**

1. In any Calendar view, touch  $\equiv$  > **New event** to open an event details screen for a new event.

You can also touch the Day or Week view twice to add an event to that time spot.

2. Add details about the event.

Enter a name, location, duration, and other additional details about the event.

**NOTE:** If you have more than one calendar, you can choose the calendar to which to add the event by touching the current calendar above the **Event name** box.

3. Touch **DONE** at the top of the screen to save the new event.

### **Share, Edit or Delete an Event**

- 1. Find the event you want to edit or delete.
- 2. Touch  $\leq$  to Share, touch  $\geq$  to Edit, touch  $\frac{1}{\sqrt{2}}$  to delete the message.

### **Changing Calendar Settings**

To change Calendar settings, open a Calendar view (Day, Week, Month, or Agenda). Then touch  $\equiv$  > Settings.

You can change **General settings**, which apply to all accounts, or other settings that only apply to specific accounts.

#### **Hangouts**

Hangouts is Google's instant messaging service. You can use it to communicate in real time with other people who also use Hangouts, on a phone, on the web, or with a desktop application.

### **Sign in to see your friends**

Sign in to your Google account before you can use Hangouts.

Touch in the Home Screen and select **Hangouts**. The first time you launch **Hangouts**, touch the account you want to sign in with. Your friends list is then displayed.

**NOTE:** You remain signed in to Hangouts after launching the app even if you switch to other apps, until you explicitly sign out. To sign out, go back to your friends list and touch  $\equiv$  > Sign out.

### **Adding a Friend**

1. In the friends list, touch **+** at the top right of the screen.

2. Enter your friend's address and touch **DONE**.

Your friend's address in Hangouts is a Gmail or other email address that is configured to connect to Hangouts.

**NOTE:** If other people try to add you as a friend, you will receive a notification in the status bar and the invitation appears in your friends list. You can touch the invitation to **Accept**, **Decline**, or **Block**.

## **Chatting With Friends**

- 1. Touch a friend in your friends list to open a chat.
- 2. Enter your message and touch  $\triangleright$ . You can also touch or to initiate a video or voice chat if the friend is online.

## **Switch Between Active Chats**

If you have more than one active chat you can switch between chats as follows:

- Touch the **Back Key** to return from one chat to the friends list. Then touch the other friend you want to chat with.
- While you are in one chat screen with a friend, swipe left or right to switch to the chat screen with the other friend.

### **Change Hangouts Settings**

On any chat screen or friends list, touch  $\equiv$  > Settings to change Hangouts settings for your account.

## **Google+**

Google+ is a social networking service offered by Google. The

Google+ application on your device enables you to manage your data, chat with online contacts, organise them in different circles, and share your selected information.

### **Google Location access**

Use Google Location access for **Local**, **Maps**, and **Navigation.**

- 1. Touch **Home > Apps > Settings > Location access**.
- 2. Select the location options you want to use.

Check **Google's location service** to use Wi-Fi and mobile networks to determine your approximate location; check **GPS satellites** to use GPS satellites to determine your location.

### **Find Your Location on Maps**

- 1. Touch in the Home Screen and select **Maps**.
- 2. Touch  $\bullet$  at the top right.

The map centres on a blue blinking dot that indicates your location.

### **Search for a Location**

- 1. Touch in the Home Screen and select **Maps**.
- 2. Touch  $\alpha$  at the bottom or touch the **Search Key**.
- 3. Enter the place you're looking for in the search box at the top. You can enter an address, a city, or a type of business or establishment, for example, "museums in Melbourne."
- 4. As you enter information, suggestions from your previous searches and from popular searches appear in a list below the

search box. You can touch a suggestion to search for it. **TIP:** Touch **b** beside the search box to use voice search.

- 5. Touch the search icon on the keyboard. Markers with letter labels indicating search results appear on the map.
- 6. Touch a marker to open a balloon that contains a label with summary information about the location.
- 7. Touch the balloon to open a screen with more information, as well as options for obtaining directions and more.

### **Get Directions to Your Destination**

Maps provide directions for travel by foot, public transport, or car.

- 1. Touch  $\lim_{x\to 0}$  in the Home Screen and select Maps.
- 2. Touch  $\bullet$  at the top, select the mode of transport.
- 3. Enter a start and end point. If you have enabled My Location, this will appear in the start point field by default.
- 4. Directions are shown on the map view.

#### **Search for Local Places**

Google Local helps you find businesses and establishments around you. You can rate these places and get recommendations

- 1. Touch in the Home Screen and select **Local**.
- 2. Enter your search request, eg Restaurants to find establishments in your area.
- 3. Tap a result you are interested in and check out the details and reviews about that place. You can also see the place on **Maps**, find out how to get there, give that place a call, add your rating

and review, and more.

### **Search With Text**

- 1. Start the **Search** app in one of the following ways.
	- Touch the Google Search box at the top of the Home Screen.
	- Touch the **Search icon Q** in various apps
	- Start Chrome and enter the search in the address bar.

### **Search by Speaking**

- 1. Touch the microphone icon at the top of the Home Screen.
- 2. Speak your search request. Touch the correct result to view.

#### **Change Voice Search Settings**

Go to **Apps > Settings > Language & input > Voice Search**.

#### **Camera**

You can take photos and record videos. Photos and videos are stored to the phone's memory card or the phone's internal storage. You can copy them to your computer or access them in the **Gallery** app.

### **Capturing a Photo**

- 1. Touch from the Home Screen and select **Camera**.
- 2. Aim the camera at the scene and make any necessary adjustment.

3. Touch the shutter button or press the Volume Up or Volume Down Key to take the picture.

### **Camera Settings**

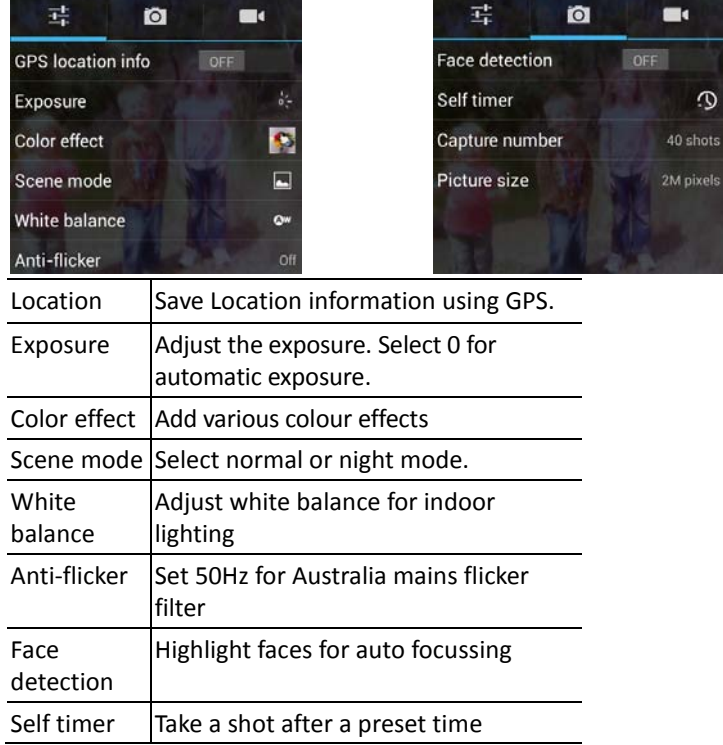

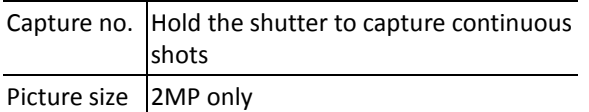

### **Recording a Video**

- 1. Touch in the Home Screen and select **Camera**
- 2. Touch the video icon to start recording. The button turns red.
- 3. Touch again to Stop

### **Video Camera Settings**

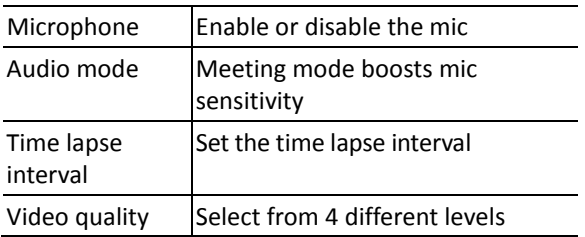

#### **Gallery**

Touch in the Home Screen and select **Gallery** to view your pictures and videos.

### **Working With Albums**

#### **To view album contents:**

Touch an album to view the pictures and videos it contains.

#### **To share albums:**

- 1. Touch and hold an album until it is selected.
- 2. Touch more albums that you want to share.
- 3. Touch  $\leq$  at the top of the screen and select how you want to share the albums.

#### **To view details of an album:**

- 1. Touch and hold an album until it is selected.
- 2. Touch **> Details**.

### **To delete albums:**

- 1. Touch and hold an album until it is selected.
- 2. Touch more albums that you want to delete.
- 3. Touch > **Delete**

#### **Working With Pictures**

Touch a picture to view full screen. Double-tap to zoom in or use two fingers to 'pinch' zoom in and out. Slide left or right to view other pictures in the album.

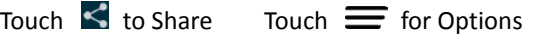

#### **Retouch Your Pictures**

You can edit your photos using various post processing effects described below. The adjusted picture is saved in the **Edited** album, with the original image unchanged.

1. Touch  $\equiv$  > Edit to view the editing options:

Apply colour process effects

Apply borders and border effects

Apply crop, straighten, rotate, or mirror.

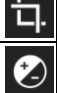

Autocolour, Contrast, Sharpness, Exposure etc.

- 2. Touch Options Undo, Redo, Reset or History
- 3. Touch **SAVE** to save the new picture to the **Edited** album.
- 4. Touch Back to exit with or without saving.

# **Working With Videos**

## **Play and Share Videos**

- 1. Touch an album in the gallery and then touch the thumbnail. Touch  $\Box$  at the centre to start playing.
- 2. Touch  $\leq$  to share
- 3. Touch the screen to view the playback controls.

## **Music**

Touch in the Home Screen and select **Music** to play audio files stored on your device. **Music** supports a wide variety of audio formats, so it can play music you purchase from online stores, music you copy from your CD collection.

### **Copying Music Files to Your Phone**

Before using Music, you need to copy audio files from your computer to your phone's memory card. See *Connecting to Networks and Devices – Connecting to Your Computer via USB* for details on establishing the connection.

Use the computer to copy music and other audio files onto the memory card. You can use folders to organise your music files.

### **Viewing Your Music Library**

Touch in the Home Screen and select **Music** to view your music library. Touch the tabs at the top of the screen to view your music organised by **Artists**, **Albums**, **Songs**, **Playlists**, or **Top 10**.

**NOTE:** If an audio file is being played, its summary information is displayed at the bottom of the screen. Touch the summary area to open the playback screen.

### **Playing Music**

Touch a song in the music library to open the music player:

#### **Create a Playlist**

- 1. Long press on the song
- 2. In the menu that opens, touch **Add to playlist**.
- 3. Touch **New**.
4. Type the playlist name and touch **Save**.

The playlist is created and the song you selected is added to the playlist.

## **Add a Song to a Playlist**

- 1. Long press on the song
- 2. In the menu that opens, touch **Add to playlist**.
- 3. Touch the name of the playlist you want the song added to.

The song is added to the playlist.

**TIP:** To rearrange the songs in a playlist open the playlist and touch and hold **. Drag up or down to change the playlist order.** 

### **Remove a Song From a Playlist**

- 1. Open a playlist.
- 2. Long press on the song > **Remove**.
- 3. Touch  $\bigcirc$  > OK.

### **Play, Delete or Rename a Playlist**

- 1. Touch the **Playlists** tab in the music library to see all the playlists.
- 2. Long press on a playlist and touch **Play**, **Rename** or **Delete** in the menu that opens.

**NOTE:** These options may not be available for certain automatically created playlists, such as **Recently added**.

## **Google 'Play Music'**

The **Play Music** application works with Google's online music store and streaming service.

Touch in the Home Screen and select **Play Music**. If you are prompted, select an account to access its online music library.

The app searches your online library and your device for music and playlists before displaying your combined music library, organised by **Recent**, **Artists**, **Albums**, **Songs**, **Playlists**, and **Genres**. To changes views of your library, swipe left or right when holding the device upright, or touch the view name at the top left of the screen when holding the device on its side.

### Library View Album View Track View

# Rock Of Ages OST **Rock Of Ages OST** Like Drawing Blood on / Just Like Day tro / I Love Rock 'N' Ro Hit Me With Your Best Shot **Paradise City** Waiting For A Girl Like You  $\overline{\phantom{a}}$

You can still control the music when you are not in the playback screen.

• In the **Play Music** app, touch the Now Playing bar at the bottom

of the screen to restore the playback screen.

- In other apps, flick down the notification panel. Touch the song title to restore the playback screen, or just pause/ resume playback or skip to the next/previous song.
- When the screen is locked, the song information, album cover as well as playback control is displayed on top of the screen. You can pause/resume playback or skip songs.

#### **Managing Playlists**

Create playlists to organise your music files into sets of songs, so that you can play the songs you like in the order you prefer.

### **To create a playlist or add a song to a playlist:**

Touch and hold the song or touch  $\Box$  to the right of the song, select **Add to playlist**.

#### **To rearrange songs in a playlist:**

- 1. Open a playlist in the **Playlists** tab of the music library.
- 2. Touch and hold the small grid in front of a song.
- 3. Drag the grid up or down to change its order in the playlist.

### **To remove songs from a playlist:**

- 1. Open the playlist in the **Playlists** tab of the music library.
- 2. Touch and hold the song or touch  $\Box$  to the right of the song,

select **Remove from playlist**.

### **To Play, Rename or Delete a playlist:**

- 1. Swipe to the **Playlists** tab in the music library to see all the playlists.
- 2. Touch and hold a playlist or touch  $\Box$  next to the playlist.
- 3. Touch **Play**, **Rename** or **Delete** in the menu that opens.

## **Video Player**

Use the video player to play various kinds of videos.

## **Opening the Video Library**

Touch in the Home Screen and select **Video player** to view your video library.

• All your local video files are listed on the screen.

### **Playing and Control Videos**

Touch a video in the video library to play it. Rotate the device on its side to watch the video in landscape view.

Touch the video to show the playback controls. You can pause and resume the playback, or jump to any part of the video.

## **Share Video Files**

Touch  $\leq$  at the top of the screen to select to share them.

Share directly to Facebook by pressing the Facebook icon.

### **FM Radio**

With the FM radio, you can search for radio channels, listen to them, and save them on your device. Note that the quality of the radio broadcast depends on the coverage of the radio station in your area. The wired headset that comes with your device works as an antenna, so always connect the headset when using the radio. When you receive an incoming call while listening to the radio, the radio will be turned off.

## **Scanning and Saving Channels**

- 1. Touch in the Home Screen and select **FM Radio**.
- 2. Touch the **> Search**
- 3. The found stations will be displayed on the screen.
- 4. Touch to select a channel, press and hold on the channel to add to favorites, and to change the channel name.

**TIP:** Touch **> Speaker** to listen to the radio programs through the device speaker.

#### **Sound Recorder**

**Sound Recorder** enables you to record voice memos and listen to them whenever you like.

#### **Recording a Voice Memo**

- 1. Touch in the Home Screen and select **Sound Recorder**.
- 2. Touch  $\bullet$  to start recording
- 3. Touch  $\Box$  to stop recording
- 4. Choose **Save** or **Discard** to delete the recording.

### **Playing a Voice Memo**

#### **To play a memo you just recorded:**

Touch Options at the bottom of the screen.

### **To play any saved memo:**

- 1. Touch **Options**  $\equiv$  to see all recordings.
- 2. Touch the file to play it.

# **More Apps** (...)

### **Alarm**

- 1. Touch in the Home Screen and select **Clock**.
- 2. Touch the Alarm clock icon to configure your alarms.
- 3. Touch the time to set the required time and configure alarm options, such as repeat, ringtone and vibrate.
- 4. Press the **Back Key** to save and exit.
- 5. Press + to add more alarms

## **Calculator**

Touch in the Home Screen and select **Calculator**.

**TIPS:** Swipe left or right to switch between panels or press **Options** > **Advanced panel**.

**TIP** You can also hold the device on its side.

#### **File Manager**

Quickly access all of your images, videos, audio clips, and other types of files on your device and the memory card.

Touch in the Home Screen and select **File Manager**. Touch the folder name at the top of the screen to switch between the memory card storage and the phone storage.

#### **To Do**

Touch in the Home Screen and select **To Do** to save and view your text notes.

#### **System Updates**

Touch and select **System updates** to check for updates, or change update settings.

#### **Play Store**

Touch in the Home Screen and select **Play Store**. You can buy or rent music, books, movies, apps, and download them to your device.

#### **Managing Your Downloads**

After you've downloaded and installed an app, you can rate it, view it in a list with your other downloaded apps, configure it to update itself automatically, and so on.

### **Settings**

Touch in the Home Screen and select **Settings**. The **Settings** app contains most of the tools for customising and configuring your device.

#### **Wi-Fi**

Turn on or off Wi-Fi and configure your Wi-Fi connections. See *Connecting to Networks and Devices – Connecting to Wi-Fi*.

#### **Bluetooth**

Turn on or off Bluetooth and configure your Bluetooth connections. See *Connecting to Networks and Devices – Connecting to Bluetooth Devices*.

#### **Data Usage – Set data limits**

Touch the **ON/OFF** switch to turn on or off mobile data.

Select **Set mobile data limit** then drag the warning and limit lines as you prefer. After you reach your limit, data will be disabled.

### **Flight Mode**

In the **Settings** app, touch **More** under Wireless & networks and check the box next to **Flight mode**. All radio services are turned off.

## **VPN**

Set a screen lock first, then use VPN to connect to secure corporate networks. You need configuration details from your network manager to make these settings.

## **Tethering and Portable Hotspot**

Share your device's mobile data connection with PCs or other devices via USB or Wi-Fi. See *Connecting to Networks and Devices – Sharing Your Mobile Data Connection*.

### **Mobile Networks**

Control mobile data use, select mobile network and set access point names. See *Connecting to Networks and Devices – Connecting to Mobile Networks*.

### **Device - Sound**

Adjust volumes (see *Personalising – Adjusting Volumes*), set up ringtone and notification sound (see *Personalising – Changing Ringtone and Notification Sound*), and select system sounds.

Touch **Silent mode** to turn off all sounds except media and alarm, or enable silent mode with vibration.

### **Display**

- **Brightness:** Set the brightness of the display.
- **Wallpaper:** Select a background image for the Home Screen.
- **Sleep:** Set the length of time of inactivity before the screen turns off.
- **Font size:** Set the font size of the text on the screen.

### **Storage**

Check your memory card and internal storage status.

- **Unmount SD card:** Unmount the memory card from your phone so that you can safely remove the card while the phone is on.
- **Erase SD card:** Erase all data on your memory card and prepare it for use with your device.

### **Battery**

Check how much power remains for the battery and what has been using the battery.

## **Apps**

See apps installed on your device and manage them.

Touch an app in the **DOWNLOADED**, **ON SD CARD**, **RUNNING**, or **ALL** tab to see its information. You can stop the app, uninstall the app, clear data and cache, or move the app between the internal storage and the memory card.

**NOTE:** Not all applications can be moved or uninstalled.

### **Location access**

Activate location services to determine your location. See *Maps, Navigation, Places and Latitude – Activating Location Services*.

Select **Location & Google search** to improve Google search results and other services using your location information.

## **Security**

• **Screen lock:** Lock the screen with long press, pattern, PIN, or password.

- **Owner info:** Set the text to display on the lock screen.
- **Encrypt phone:** Encrypt your data on the phone to protect your privacy. See below for more details.
- **Set up SIM card lock:**
	- **Lock SIM card:** Activate or deactivate the PIN lock to require PIN before accessing the SIM card.
	- **Change SIM PIN:** Change the PIN used to access the SIM card.
- **Make passwords visible:** Display passwords as you type.
- **Device administrators:** View or deactivate apps you have authorised to be device administrators.
- **Unknown sources:** Permit installation of apps from sources other than the Play Store.
- **Trusted credentials:** Display trusted CA certificates.
- **Install from SD card:** Install certificates from memory card.
- **Clear credentials:** Delete all certificates.

#### **Protecting Your Phone With Encryption**

You can encrypt all the data on your phone: Google Accounts, application data, music and other media, downloaded information, and so on. After encryption is applied you need to enter a numeric PIN or password each time you power on your phone.

**WARNING!** Encryption is irreversible. The only way to revert to an unencrypted phone is to perform a factory data reset, which erases all your data.

Encryption provides additional protection in case your phone is

stolen, and may be required or recommended in some organisations. Consult your system administrator before turning it on. In many cases the PIN or password you set for encryption is controlled by your system administrator.

Before turning on encryption, prepare as follows:

- 1. Set a lock screen PIN or password.
- 2. Connect your phone to the charger.
- 3. The encryption process may take up to one hour. If you interrupt the process you may lose data or your phone can end up in an unusable state.

When you're ready to proceed:

- 4. Touch **Home > Apps > Settings > Security > Encrypt phone**.
- 5. Read the instructions encryption carefully.

The **Encrypt phone** button is not available if the battery is not sufficiently charged or your phone is not plugged in.

If you are unsure about proceeding then touch the **Back Key**.

**WARNING!** If you interrupt the encryption process, you will lose data.

- 6. Touch **Encrypt phone**.
- 7. Enter your lock screen PIN or password and touch **Next**.
- 8. Touch **Encrypt phone** again.

The encryption process starts and displays its progress. Encryption can take an hour or more, during which time your phone may restart several times.

When encryption is complete, you are prompted to enter your PIN

or password.

Subsequently, you must enter your PIN or password each time you power on your phone, to decrypt it.

#### **Language and Input**

- **Language:** Select a language and region for your system.
- **Spell Checker:** Add new words to the device's dictionary or remove words from the dictionary. The words you add are used for spelling check and word suggestion.
- **KEYBOARD & INPUT METHODS:** Configure text input settings. See *Knowing the Basics – Entering Text – Touch Input Settings*.
- **Voice Search:**
	- **Language:** Select the language you use when entering text by speaking or searching by speaking.
	- **Speech Output:** enable speech output on your device
	- **Block offensive words:** Replace offensive words with asterisk (\*) when you use Google voice recognition to transcribe your voice into text.
- **Text-to-speech output:** 
	- **PREFERRED ENGINE:** Select the speech synthesis engine you want to use or change its settings.
	- **Speech rate:** Select how quick you want the synthesiser to speak.
	- **Listen to an example:** Play a brief sample of the speech synthesiser, using your current settings.
- **Pointer speed:** Select how fast the screen should scroll

### **Backup and Reset**

- **Back up my data:** Back up app data, Wi-Fi passwords, and other settings to Google servers after you sign in to your Google account.
- **Automatic restore:** Restore previously backed up settings and data when you reinstall an app.
- **Factory data reset:** Reset your device to factory status. All your personal data from the phone's internal storage will be erased. You can also erase the data on the memory card during the process.

#### **System - Date and Time**

Set date, time, time zone, and how date and time are displayed. You can also use network-provided data.

#### **Accessibility**

Configure accessibility plug-ins on your device, such as using **Large text** for the visually-impaired.

### **About Phone**

View phone status and legal information. You can also check for system updates.

### **Troubleshooting**

If you encounter problems while using the phone, or if it performs abnormally, you can refer to the chart below. If your particular problem cannot be resolved, contact the dealer where you purchased the phone or search our FAQ's at zte.com.au

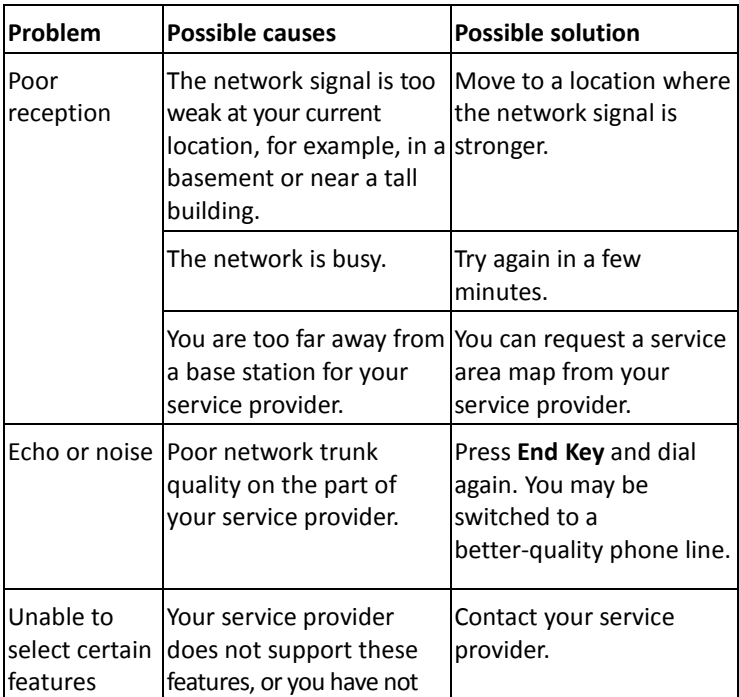

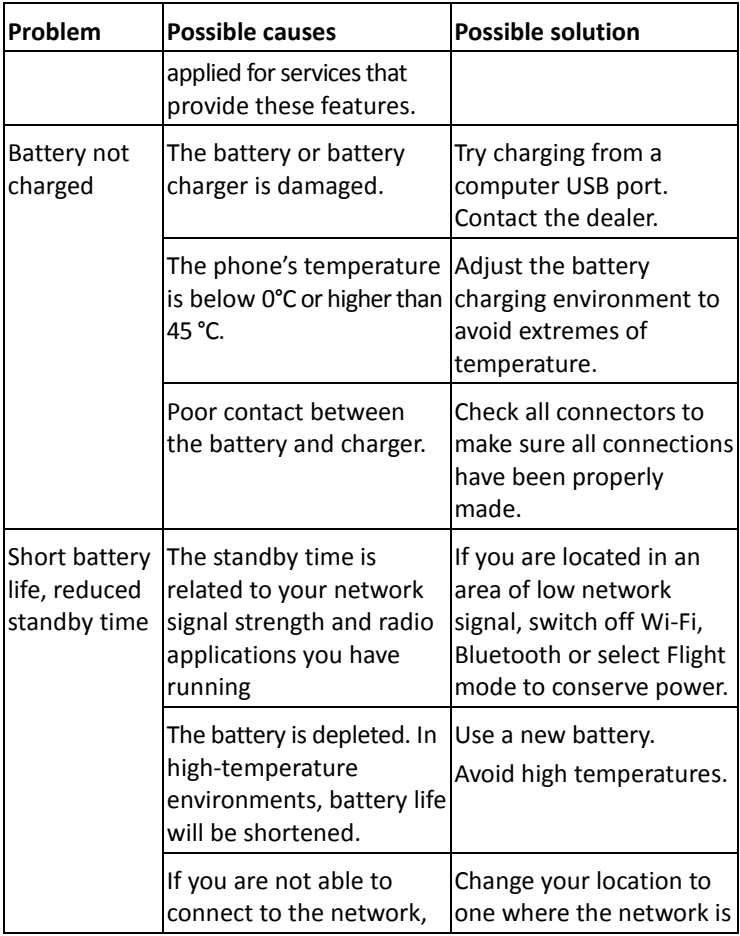

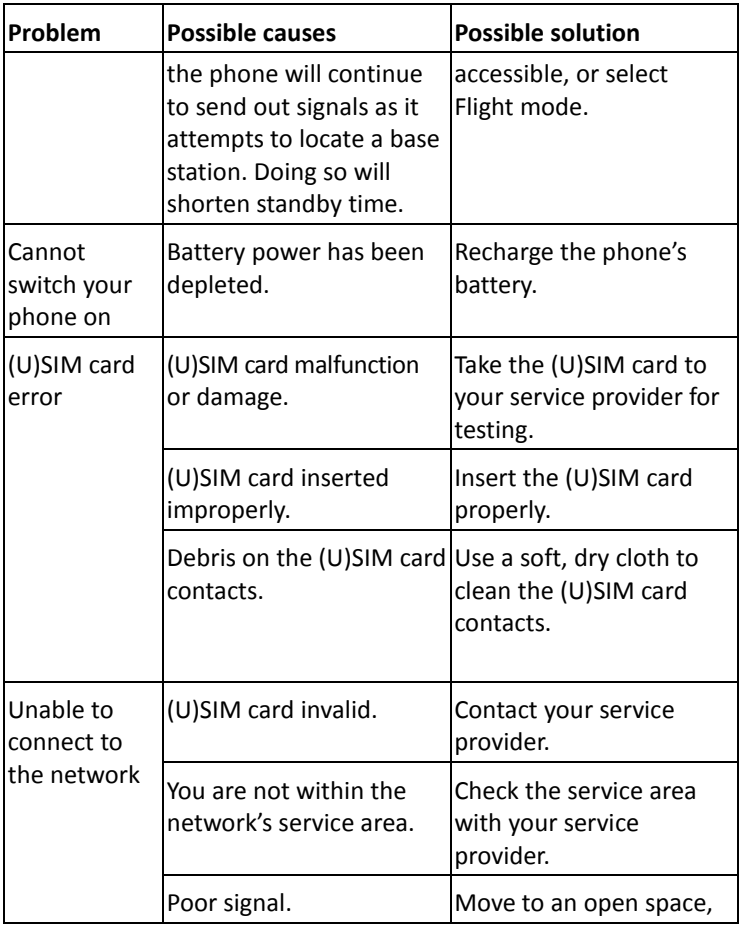

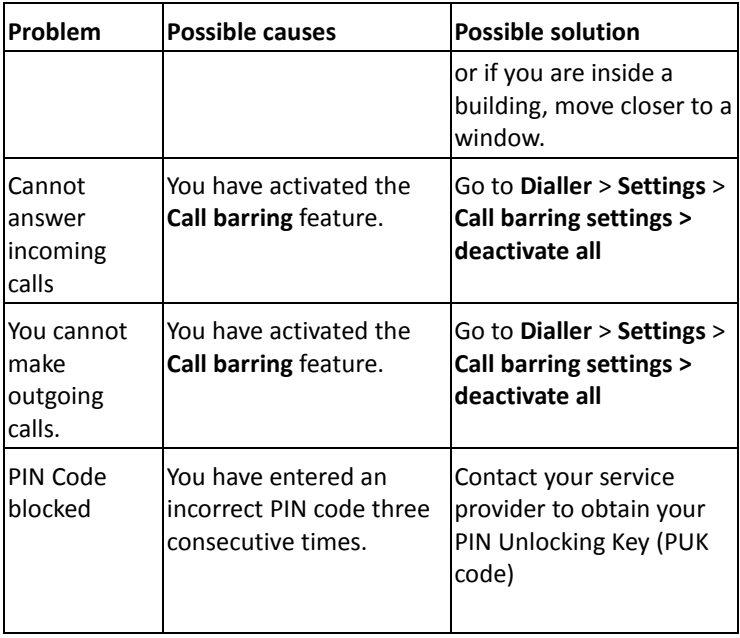

## **For Your Safety - General Safety**

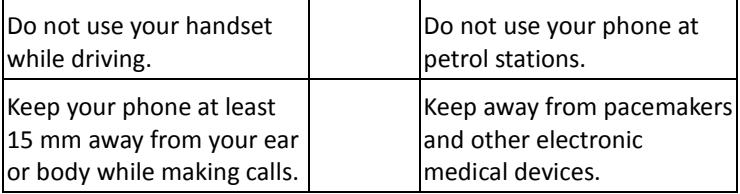

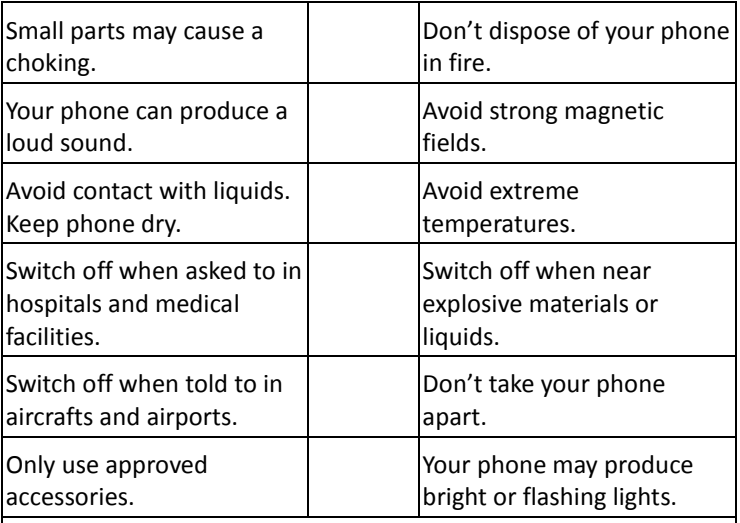

Don't rely on your phone for emergency communications.

#### **Radio Frequency (RF) Exposure**

#### **General Statement on RF Energy**

Your phone contains a transmitter and a receiver. When it is ON, it receives and transmits RF energy. When you communicate with your phone, the system handling your call controls the power level at which your phone transmits.

# **Specific Absorption Rate (SAR)**

Your mobile device is a radio transmitter and receiver. It is designed not to exceed the limits for exposure to radio waves recommended by international guidelines, EN50360. These guidelines were developed by the independent scientific organisation ICNIRP and include safety margins designed to assure the protection of all persons, regardless of age and health. The guidelines use a unit of measurement known as Specific Absorption Rate, or SAR. The SAR limit for mobile devices is 2 W/kg and the highest SAR value for this device is 0.807W/Kg. As SAR is measured utilising the device's highest transmitting power, the actual SAR of this device while operating is typically below that indicated above. This is due to automatic changes to the power level of the device to ensure it only uses the minimum power required to communicate with the network.

### **Limiting Exposure to Radio Frequency (RF) Fields**

For individuals concerned about limiting their exposure to RF fields, the World Health Organisation (WHO) provides the following advice:

Precautionary measures: Present scientific information does not indicate the need for any special precautions for the use of mobile phones. If individuals are concerned, they might choose to limit their own or their children's RF exposure by limiting the length of calls, or using 'hands-free' devices to keep mobile phones away from the head and body.

Further information on this subject can be obtained from the WHO home page http://www.who.int/peh-emf (WHO Fact sheet 193:

June 2000).

## **Driving**

Full attention must be given to driving at all times in order to reduce the risk of an accident. Using a phone while driving (even with a hands free kit) can cause distraction and lead to an accident. You must comply with local laws and regulations restricting the use of wireless devices while driving.

#### **General Statement on Handling and Use**

You alone are responsible for how you use your phone and any consequences of its use.

You must always switch off your phone wherever the use of a phone is prohibited. Use of your phone is subject to safety measures designed to protect users and their environment.

- Always treat your phone and its accessories with care and keep it in a clean and dust-free place.
- Do not expose your phone or its accessories to open flames or lit tobacco products.
- Do not expose your phone or its accessories to liquid, moisture or high humidity.
- Do not drop, throw or try to bend your phone or its accessories.
- Do not use harsh chemicals, cleaning solvents, or aerosols to clean the device or its accessories.
- Do not paint your phone or its accessories.
- Do not attempt to disassemble your phone or its accessories, only authorised personnel can do so.
- Do not expose your phone or its accessories to extreme temperatures, minimum -5 and maximum + 45 degrees Celsius.
- Please check local regulations for disposal of electronic products.
- Tight fitting pockets can damage your phone.

### **Small Children**

Do not leave your phone and its accessories within the reach of small children or allow them to play with it.

They could hurt themselves or others, or could accidentally damage the phone.

Your phone contains small parts with sharp edges that may cause an injury or may become detached and create a choking hazard.

#### **Demagnetisation**

To avoid the risk of demagnetisation, do not allow electronic devices or magnetic media close to your phone for a long time.

#### **Electrostatic Discharge (ESD)**

Do not touch the SIM card's metal connectors.

#### **If you forget your PIN, Pattern or Password**

If you forget your unlock pattern, PIN or password you have to hard reset your device. From the locked idle screen, touch Emergency call, then enter the code \*983\*987 and follow the

instructions. All data is erased.

#### **Normal Use Position**

Use these positions to prevent blocking the antenna:

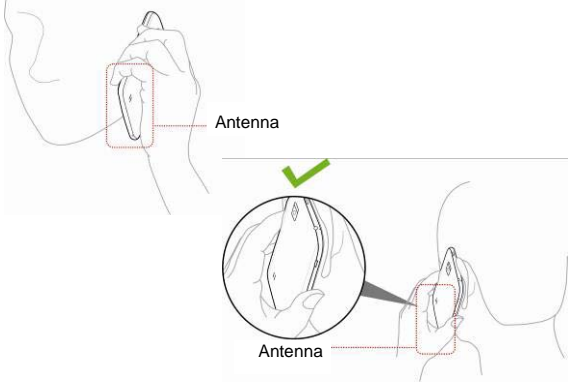

#### **Air Bags**

Do not place a phone in the area over an air bag or in the air bag deployment area as an airbag inflates with great force and serious injury could result.

Store the phone safely before driving your vehicle.

### **Seizures/Blackouts**

The phone can produce a bright or flashing light. A small percentage of people may be susceptible to blackouts or seizures (even if they have never had one before) when exposed to flashing lights or light patterns such as when playing games or watching video. If you have experienced seizures or blackouts or have a family history of such occurrences, please consult a physician.

#### **Repetitive Strain Injuries**

To minimise the risk of Repetitive Strain Injury (RSI) when texting or playing games with your phone:

- Do not grip the phone too tightly.
- Press the buttons and screen lightly.
- Use the special features which are designed to minimise the times of pressing buttons, such as Message Templates and Predictive Text.
- Take lots of breaks to stretch and relax.

#### **Emergency Calls**

This phone, like any wireless phone, operates using radio signals, which cannot guarantee connection in all conditions. Therefore, you must never rely solely on any wireless phone for emergency communications.

### **Loud Noise**

This phone is capable of producing loud noises, which may

damage your hearing. Turn down the volume before using headphones, Bluetooth stereo headsets or other audio devices.

### **Phone Heating**

Your phone may become warm during charging and during normal use.

### **Electrical Safety**

### **Accessories**

Use only approved accessories.

Do not connect with incompatible products or accessories.

Take care not to touch or allow metal objects, such as coins or key rings, to contact or short-circuit in the battery terminals.

#### **Connection to a Car**

Seek professional advice when connecting a phone interface to the vehicle electrical system.

### **Faulty and Damaged Products**

Do not attempt to disassemble the phone or its accessory.

Only qualified personnel can service or repair the phone or its accessory.

If your phone or its accessory has been submerged in water, punctured, or subjected to a severe fall, do not use it until you have taken it to be checked at an authorised service centre.

### **Radio Frequency Interference**

### **General Statement on Interference**

Care must be taken when using the phone in close proximity to personal medical devices, such as pacemakers and hearing aids.

### **Pacemakers**

Pacemaker manufacturers recommend that a minimum separation of 15 cm be maintained between a mobile phone and a pacemaker to avoid potential interference with the pacemaker. To achieve this, use the phone on the opposite ear to your pacemaker and do not carry it in a breast pocket.

### **Hearing Aids**

People with hearing aids or other cochlear implants may experience interfering noises when using wireless devices or when one is nearby.

The level of interference will depend on the type of hearing device and the distance from the interference source, increasing the separation between them may reduce the interference. You may also consult your hearing aid manufacturer to discuss alternatives.

### **Medical Devices**

Please consult your doctor and the device manufacturer to determine if operation of your phone may interfere with the operation of your medical device.

### **Hospitals**

Switch off your wireless device when requested to do so in hospitals, clinics or health care facilities. These requests are designed to prevent possible interference with sensitive medical equipment.

# **Aircraft**

Switch off your wireless device whenever you are instructed to do so by airport or airline staff.

Consult the airline staff about the use of wireless devices on board the aircraft. If your device offers a 'flight mode', this must be enabled prior to boarding an aircraft. Note that programmed alarms and calendar reminders can wake the power the phone up even when switched off.

### **Interference in Cars**

Please note that because of possible interference to electronic equipment, some vehicle manufacturers forbid the use of mobile phones in their vehicles unless a hands-free kit with an external antenna is included in the installation.

### **Explosive Environments**

### **Petrol Stations and Explosive Atmospheres**

In locations with potentially explosive atmospheres, obey all posted signs to turn off wireless devices such as your phone or other radio equipment.

Areas with potentially explosive atmospheres include fuelling areas, below decks on boats, fuel or chemical transfer or storage facilities, areas where the air contains chemicals or particles, such as grain, dust, or metal powders.

### **Blasting Caps and Areas**

Power off your mobile phone or wireless device when in a blasting area or in areas posted power off "two-way radios" or "electronic devices" to avoid interfering with blasting operations.

# **Technical Specifications**

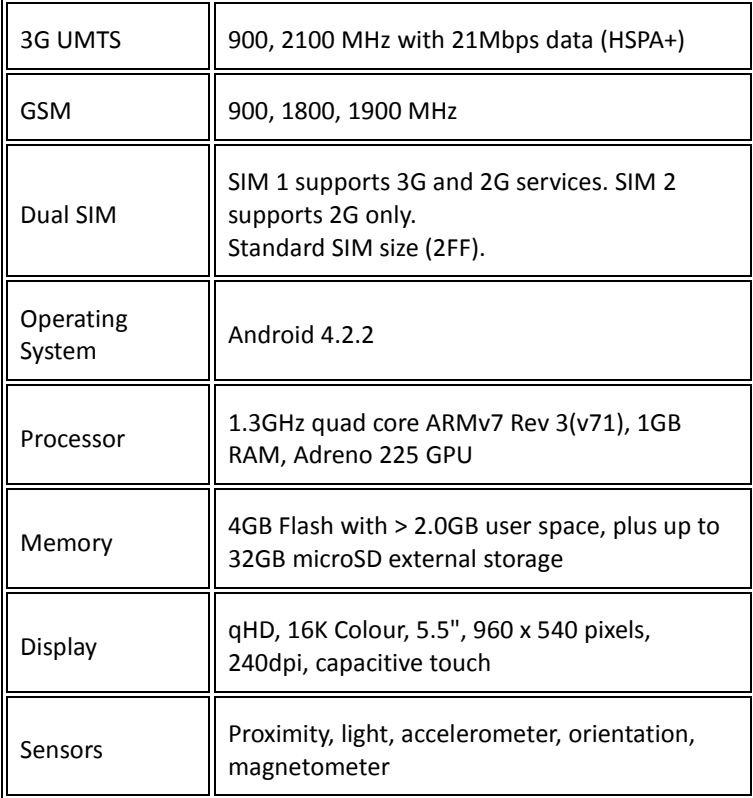

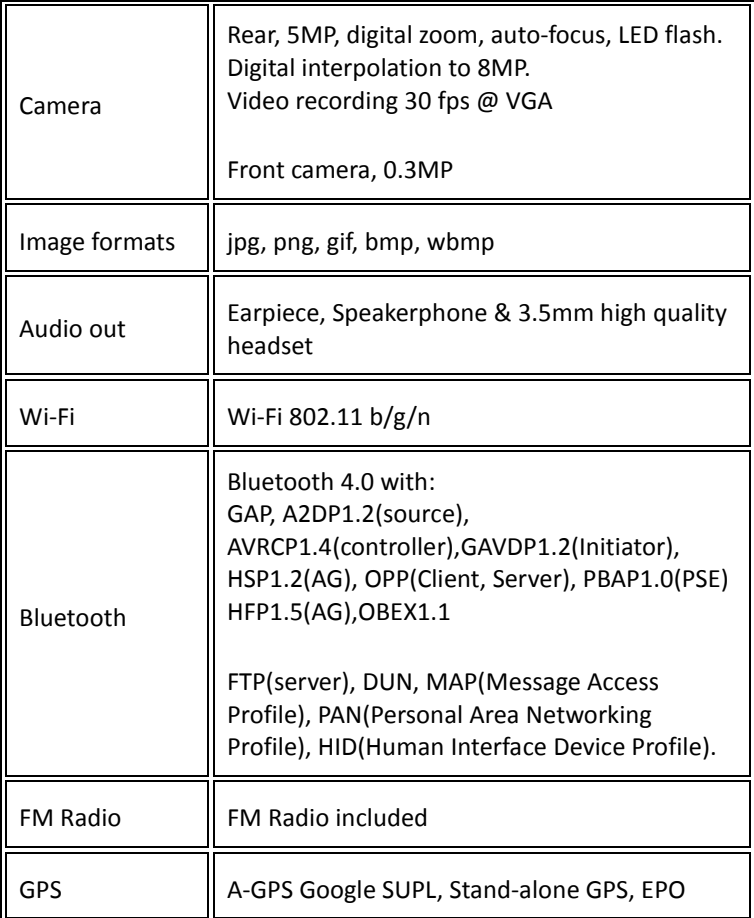

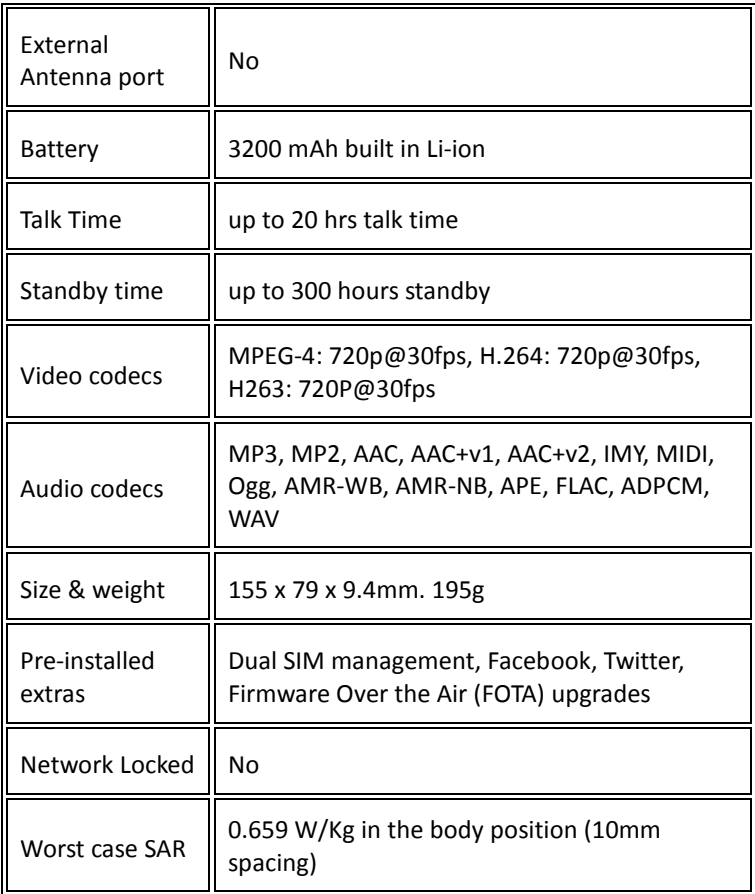